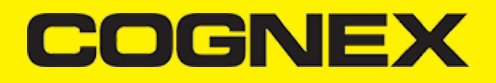

## **SAP Fiori Mobile (v2.1.x)**

### **Introduction**

### **What are hybrid mobile apps?**

Hybrid mobile apps are web applications wrapped up their own browser which can run on any of the mobile platforms (Android, iOS, Windows etc.). The big advantage of a hybrid app is that it has a single code base, whereas a native app must be re-written for each platform.

Apache [Cordova](https://cordova.apache.org/) is an open-source framework for developing hybrid apps. To use native features (beyond those already available via hmtl5,) apps can make use of plugins. These plugins handle the platform-specific code and are available for single or multiple platforms. Plugins are available to access the GPS, accelerometer or camera, for example.

SAP have written their own plugins, branded as [Kapsel](https://help.sap.com/saphelp_smp303sdk/helpdata/en/7c/05514870061014ae31b35a27134786/frameset.htm), to handle things like logon and offline OData. These bring an enterprise flavour to hybrid apps.

### **What is Fiori Mobile?**

Until recently SAP's recommended approach was to use the Hybrid Application Toolkit (or HAT) in order to build hybrid apps. The app build took place on the developer's PC or Mac. The HAT gained a reputation for being tricky to set up and that hindered the use of hybrid apps within the SAP ecosystem.

**Fiori Mobile has at its core a cloud-build service**, so there is no need to install the HAT. We can trigger the build from Web IDE. We specify the (already deployed) Fiori app(s) that we want to package and after a few minutes we can download the .apk (for Android) and .ipa (for iOS) files ready to be installed on mobile devices.

### **Does it work?**

The cloud build service works well. It typically build for both platforms in about 8 minutes without issueas. There have only been a couple of occasions when builds failed due to technical problems.

There are some facets to the technology which don't feel mature yet. One area is the offline OData features. When using Fiori Mobile things work differently to the more conventional hybrid and native apps. One example would be the destinations, because Fiori Mobile apps use a generated destination which reference the SAP Cloud Platform (CP) portal service.

My point is not that offline OData seems immature, rather that the offline features can be tricky when used with Fiori Mobile apps. We are still receiving assistance from SAP to get the offline features of our app optimised. This is a shame, because shared data and the handling of delta requests, for example, are two features which justify the 'middleware' approach to offline that SAP have taken.

Authentication has also been a challenge. On a previous project I used the Fiori [Client](https://help.sap.com/viewer/e2ed9b4f3edb4391a7a89b1af84d9606/3.0.15/en-US/ec9fb688ebe64f1bb2f6932d88f81876.html) in conjunction with SAP Cloud Identity (now officially SAP Cloud Platform Identity [Authentication\)](https://cloudplatform.sap.com/capabilities/security/cloud-identity.html). The Fiori Client stored the username and password on the device so that the user didn't need to enter them every time their session timed out. We haven't achieved that yet with our Fiori Mobile app.

#### **Account and Services**

If you have production account browse on HCP [Cockpit](https://account.hana.ondemand.com/cockpit) and log in. If you use trial account log in [here](https://account.hanatrial.ondemand.com/cockpit)

As we said before there is two ways to build SAP Fiori mobile application:

1. Using **Fiori Mobile Service.** Note that this service have been discontinued from March 31, 2018. Strategic features available in the mobile service for SAP Fiori have been incorporated into SAP Cloud Platform mobile service for development and operations. However you can use this service if you have old account that already has enabled that service. Using this service require two other services to be enabled: **Portal Service** and **SAP Web IDE Full-Stack Service**.

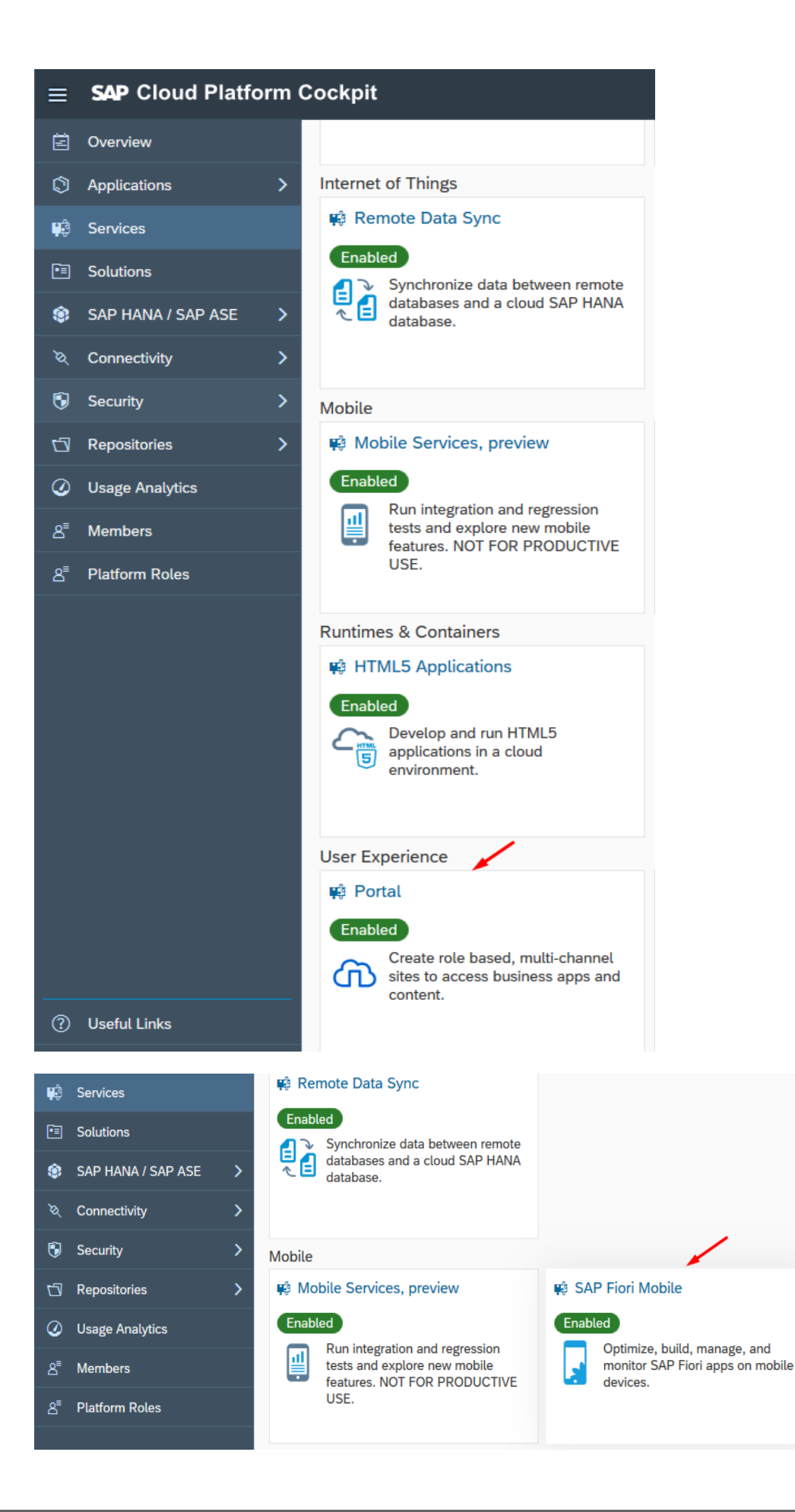

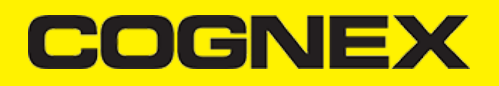

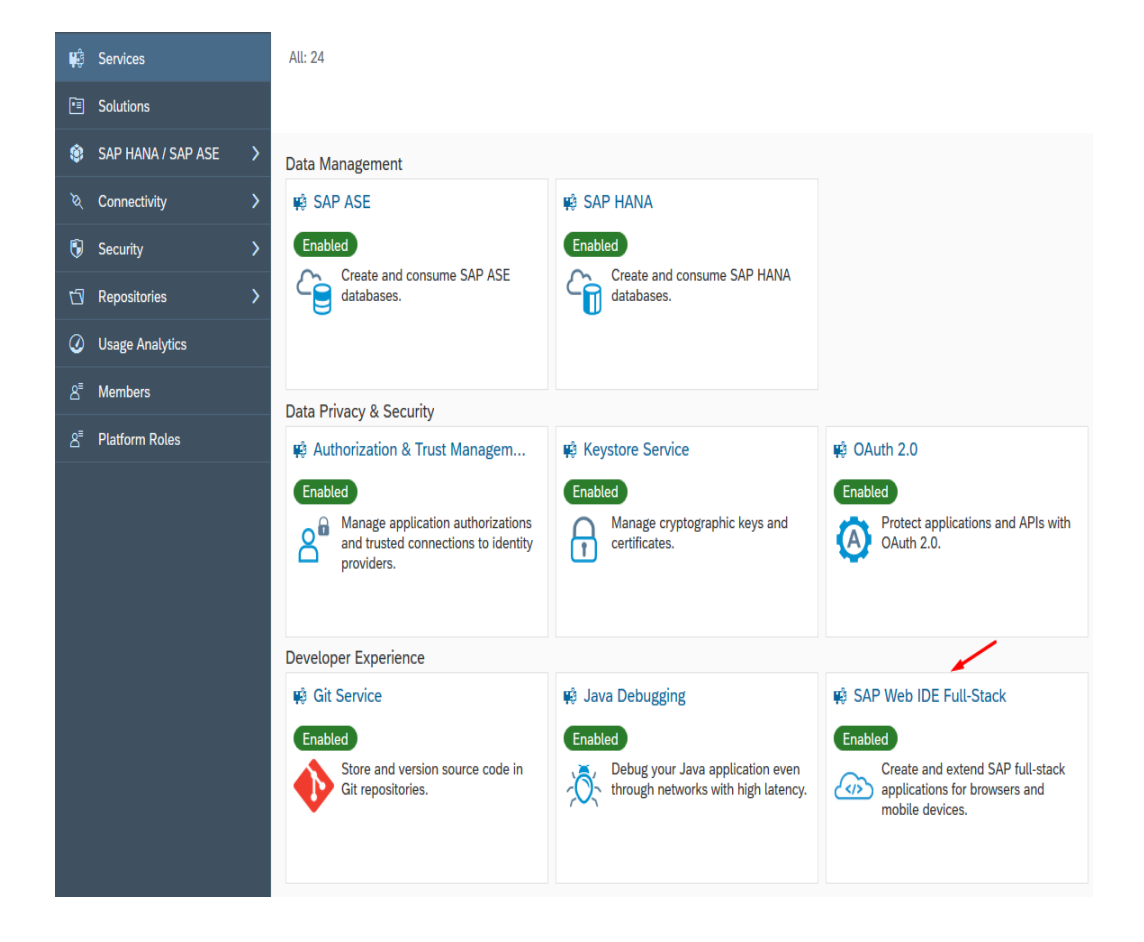

2. Using **HAT** (Hybrid Application Toolkit) extension in **SAP Web IDE Full-Stack Service.** Using this extension require **Mobile Services** to be enabled.

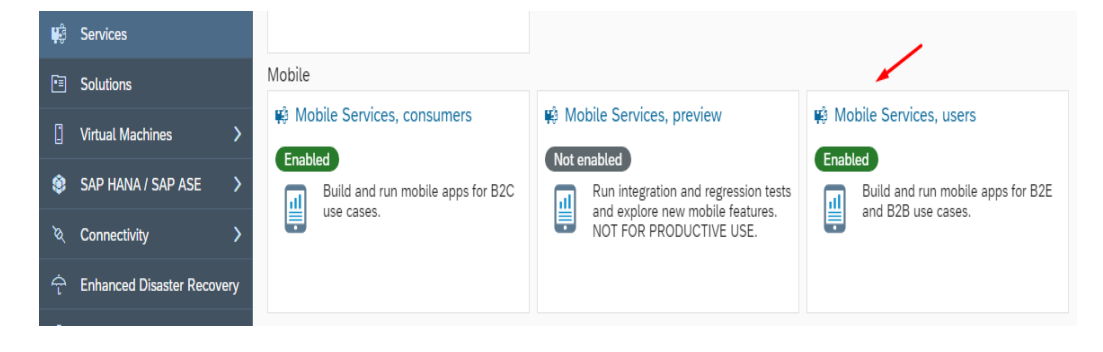

## **Create Fiori Launchpad**

If we use SAP Fori Mobile Service to build mobile application first we need to create and publish site where application will be deployed. Otherwise if we use HAT skip this step and continue with Create Fiori [Project](https://cmbdn.cognex.com/v2.1.x/knowledge/sap-fiori-mobile/create-fiori-project)

Go to **Portal Service** and create new Site Directory

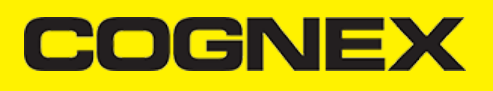

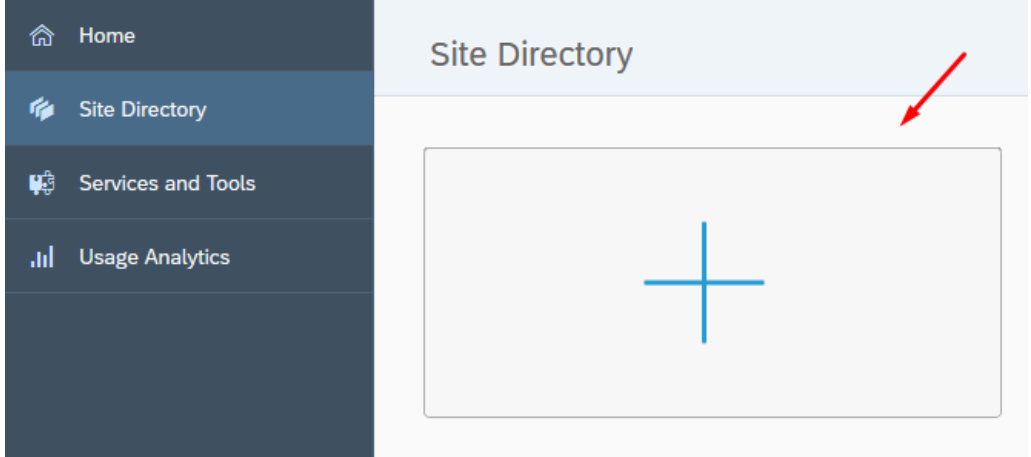

A popup will be displayed. Enter your **Site Name**, choose **SAP Fiori Launchpad** as Template Source and click Create

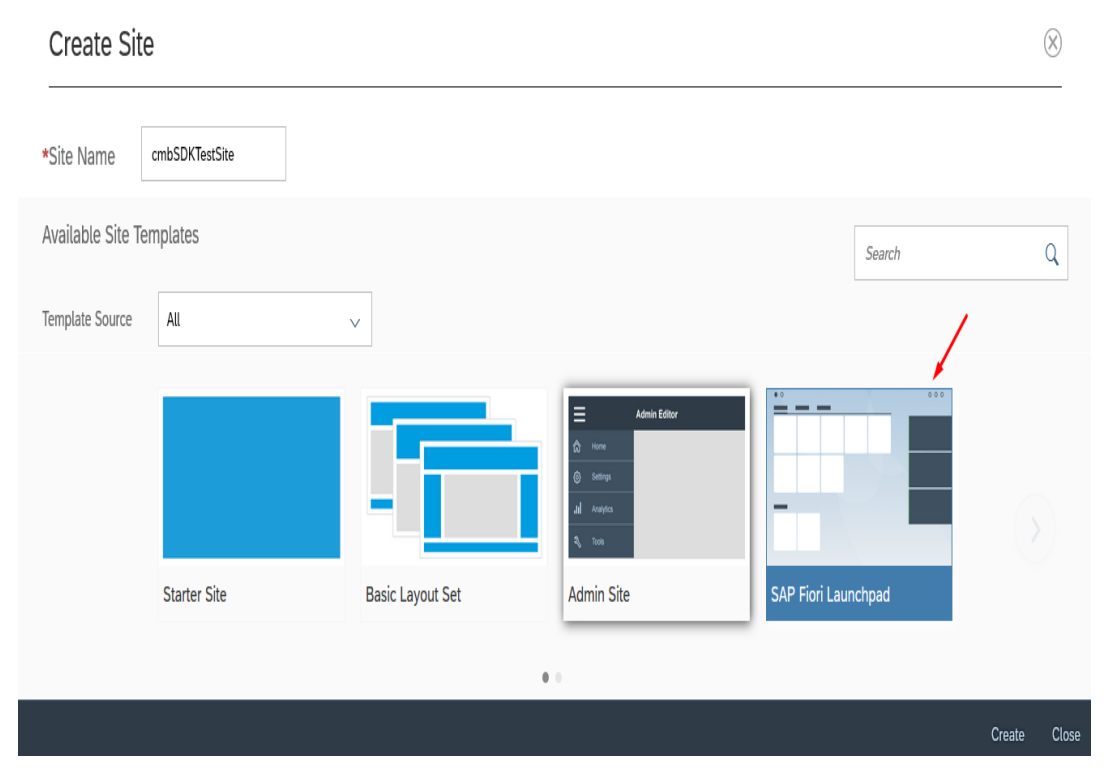

Following this you will be redirected to SAP Fiori Configuration Cockpit. Close the tab and go back to Admin Space for Portal Service.

Now we need to Publish this Site and Set as default.

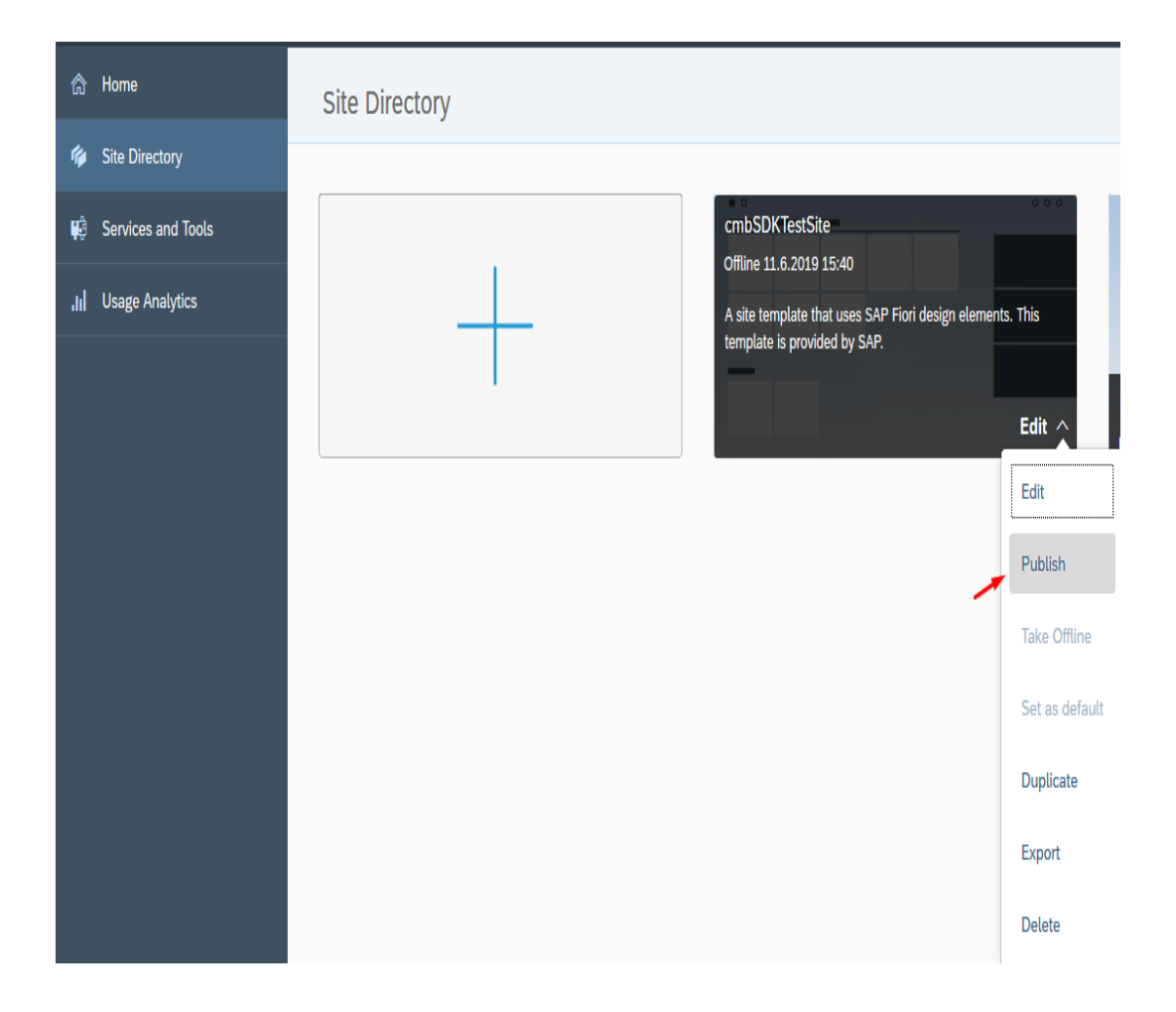

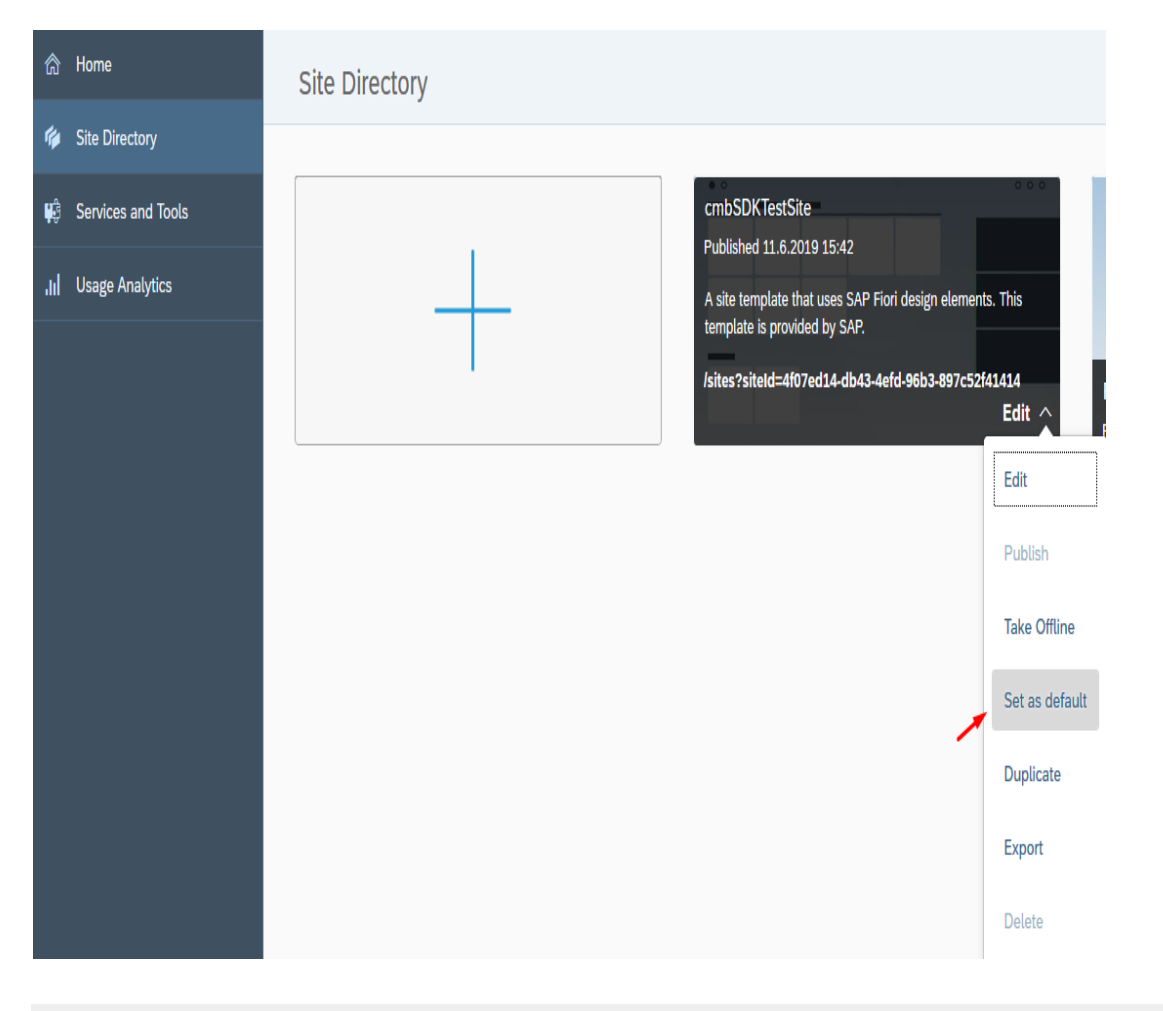

## **Create Fiori Project**

Once we create and publish cmbSDKTestSite we can create our Fiori project (if we use Fiori Mobile Service to build mobile application, otherwise if we use HAT we don't need to publish site on Launchpad and creating Fiori project will be our first step).

Go to Services tab again, open SAP Web IDE Full-Stack service, and click on Go to Service

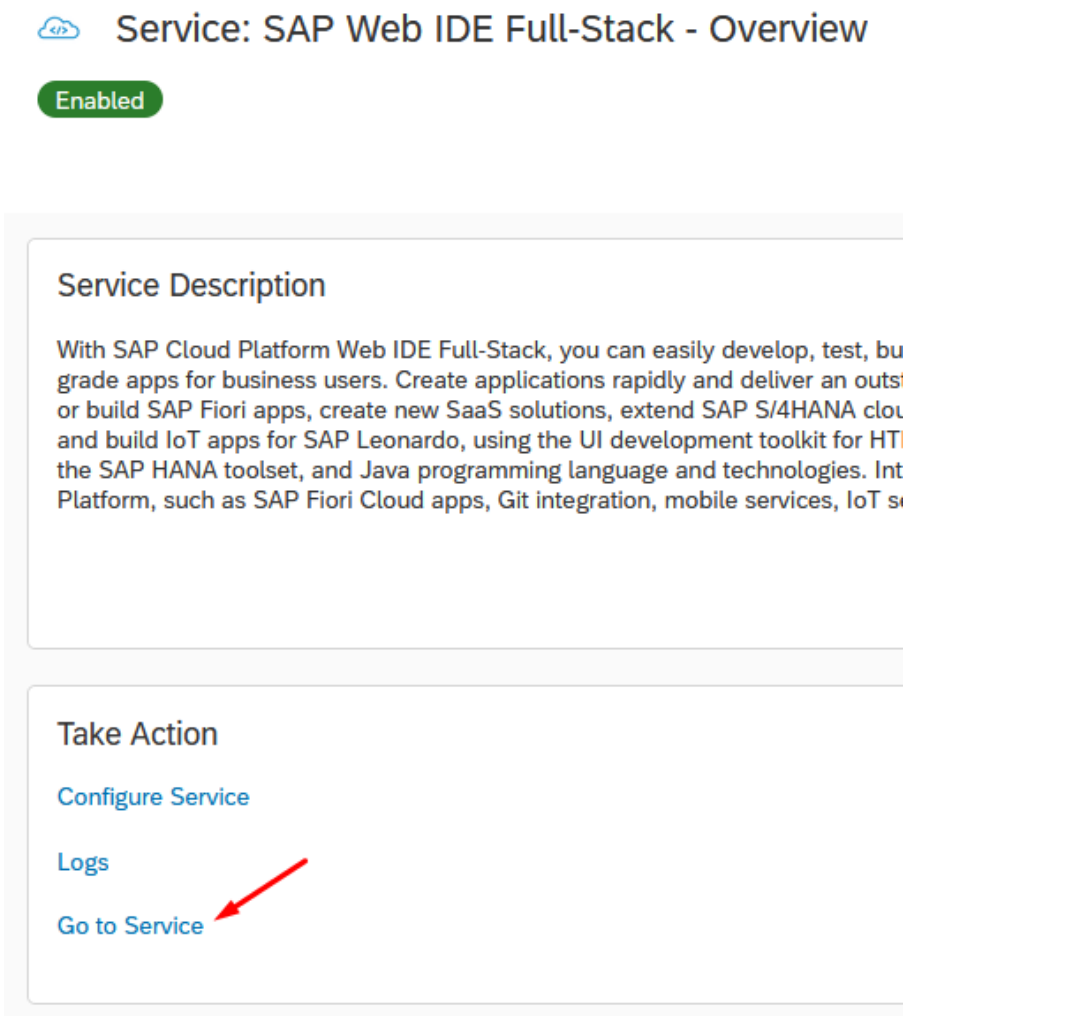

A new tab will be opened. From here we will start to create our Fiori project.

Click on New Project from Template

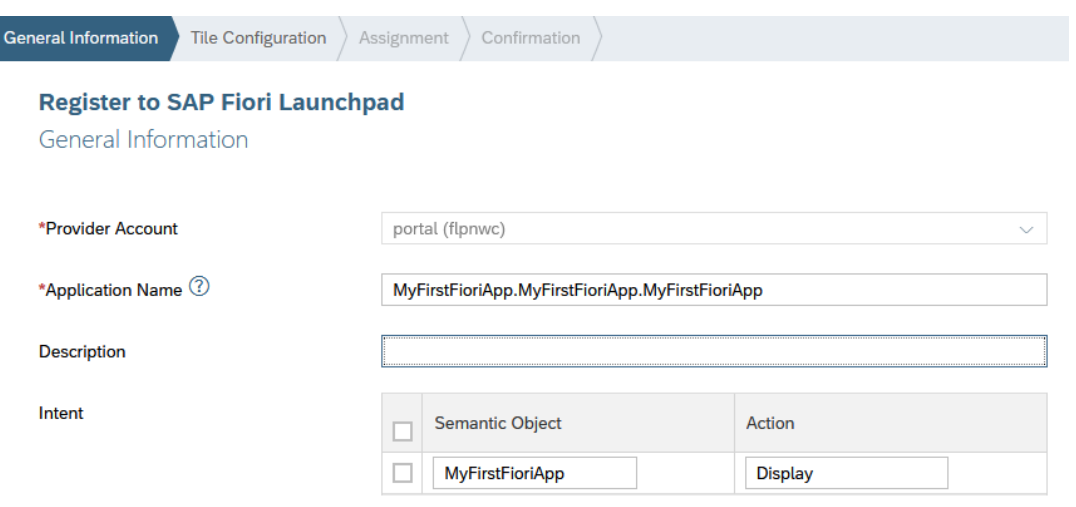

More information on intent properties.

Choose SAPUI5 Application from Template Selection

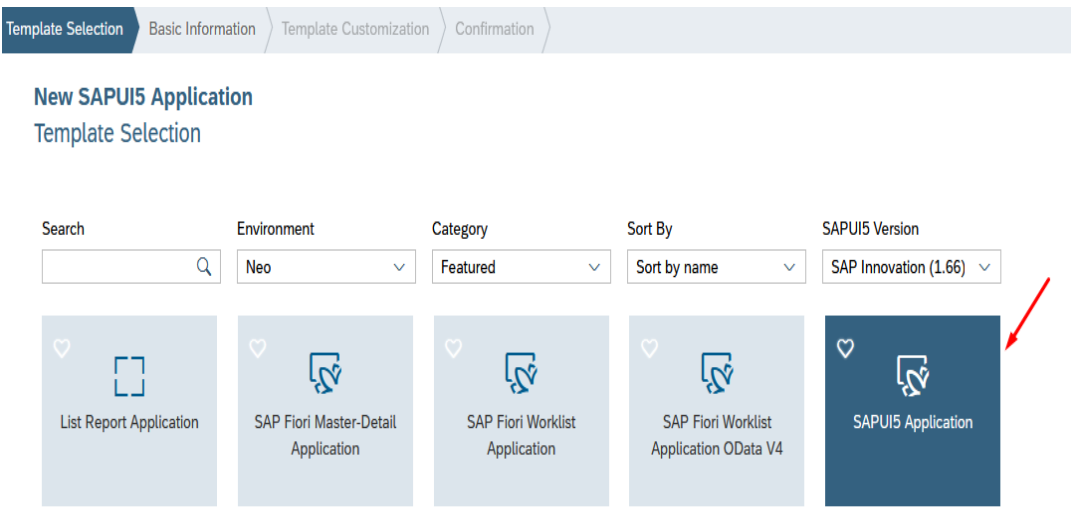

Creates a SAPUI5 project including an optional view. You can choose one of the following view types: XML, JSON, JavaScript, and HTML. For more information, see the relevant Fiori Design Guidelines.

• Set your Project Name and Namespace

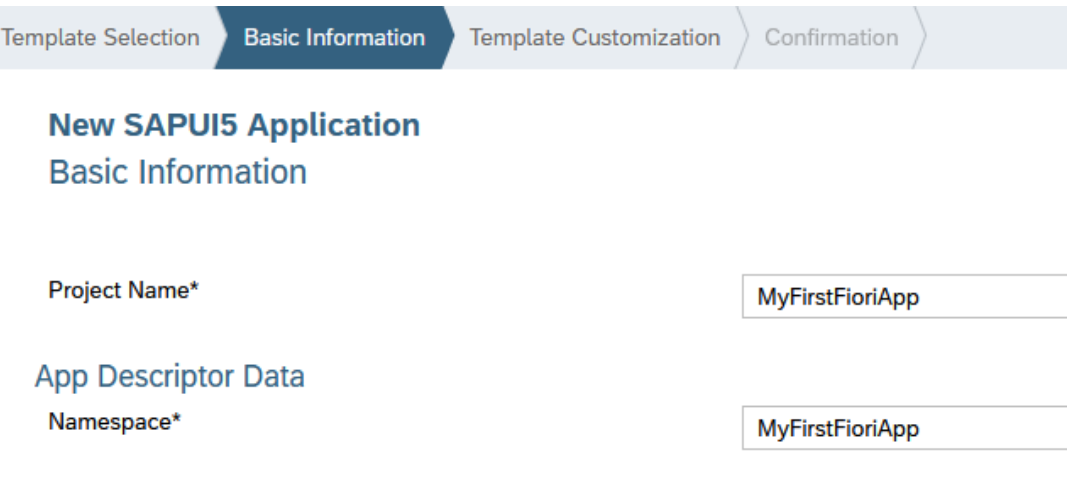

Choose the View Type and set the View Name. In our sample we will use XML View. Click Finish and your Fiori project is created.

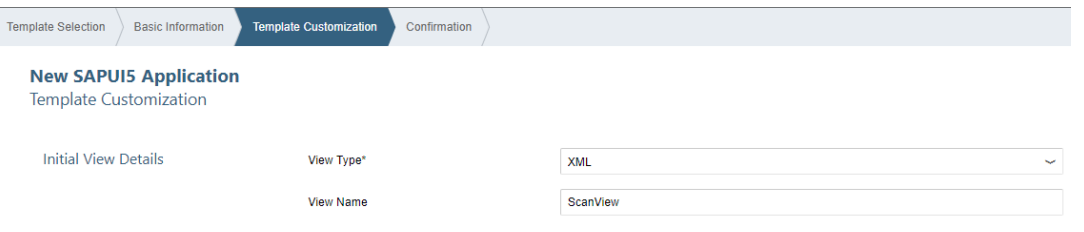

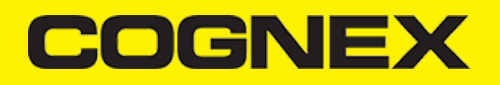

### **How to use cmbSDK cordova plugin**

Ever )<br>Corr File Edit **Build** Run Deploy Search View 요  $\overline{\mathfrak{D}}$ " 쐰  $\Leftrightarrow$ k. 仚 **Files Project Explorer** </> 闩 P  $\bullet$  $66$ Workspace 户 ℬ MyFirstFioriApp  $\rightleftharpoons$ **后** webapp భ **nd** controller 圓 ScanView.controller.js 户 **CSS** 圓 style.css 后 i18n  $\boxed{=}$  i18n.properties model 户 囘 models.js 面 test 户 view **El** ScanView.view.xml 囘 Component.js 圓 index.html 日 manifest.json neo-app.json 圓 目 package-lock.json 囘 package.json 囘 ui5.yaml Open *Component.js* file.

In the SAP Web IDE Workspace we can see all files that our Fiori project inludes.

*Component.js* is the first point of our application, we can say that it serves as index which encapsulates all our applications details, i.e. view names, routing details, main view, applications type(Full Screen or SplitApp), application service configuration etc..

Here in **init** function we will configure our plugin. Set properties that we need, set callback functions, call some methods, etc..

```
sap.ui.define([
        "sap/ui/core/UIComponent",
        "sap/ui/Device",
        "MyFirstFioriApp/MyFirstFioriApp/model/models"
], function (UIComponent, Device, models) {
        "use strict";
        var oEventBus = sap.ui.getCore().getEventBus();
        var scannerIsInitialized = false;
        return UIComponent.extend("MyFirstFioriApp.MyFirstFioriApp.Component", {
                metadata: {
                        manifest: "json"
                },
```

```
/**
 * The component is initialized by UI5 automatically during the startup of the app and calls the init metho
  * @public
  * @override
 */
init: function () {
        // call the base component's init function
        UIComponent.prototype.init.apply(this, arguments);
        // enable routing
        this.getRouter().initialize();
        // set the device model
        this.setModel(models.createDeviceModel(), "device");
        if (!scannerIsInitialized) {
                scannerIsInitialized = true;
                window.readerConnected = 0;
                window.scannerActive = false;
                cmbScanner.addOnResume(function (result) {
                        cmbScanner.setAvailabilityCallback((readerAvailability) => {
                                if (readerAvailability === cmbScanner.CONSTANTS.AVAILABILITY_AVAILABLE) {
                                        oEventBus.publish("ScanView", "SetConnectionStatus", {
                                                statusText: "AVAILABLE"
                                        });
                                        cmbScanner.connect((result) => {});
                                } else {
                                        oEventBus.publish("ScanView", "SetConnectionStatus", {
                                                statusText: "NOT AVAILABLE"
                                        });
                                }
                        });
                        if (Device.os.android) {
                                cmbScanner.connect((result) => {});
                        }
                });
                cmbScanner.addOnPause(function (result) {
                        if (Device.os.android) {
                                cmbScanner.disconnect();
                        }
                        cmbScanner.setAvailabilityCallback();
                3):
                cmbScanner.setPreviewContainerPositionAndSize(0, 0, 100, 50);
                cmbScanner.setConnectionStateDidChangeOfReaderCallback((connectionState) => {
                        if (connectionState === cmbScanner.CONSTANTS.CONNECTION STATE CONNECTED) {
                                oEventBus.publish("ScanView", "SetConnectionStatus", {
                                        statusText: "CONNECTED"
                                });
                                if (window.readerConnected != connectionState) {
                                         cmbScanner.setSymbologyEnabled("SYMBOL.DATAMATRIX", true);
                                         cmbScanner.setSymbologyEnabled("SYMBOL.C128", true);
                                        cmbScanner.sendCommand("SET TRIGGER.TYPE 2");
                                 }
                        \} else if (connectionState == cmbScanner.CONSTANTS.CONNECTION_STATE_DISCONNECTED) {
                                oEventBus.publish("ScanView", "SetConnectionStatus", {
                                        statusText: "DISCONNECTED"
                                });
                        } else if (connectionState == cmbScanner.CONSTANTS.CONNECTION_STATE_CONNECTING) {
                                 oEventBus.publish("ScanView", "SetConnectionStatus", {
                                         statusText: "CONNECTING"
                                });
                        } else if (connectionState == cmbScanner.CONSTANTS.CONNECTION_STATE_DISCONNECTING) 
                                oEventBus.publish("ScanView", "SetConnectionStatus", {
                                        statusText: "DISCONNECTING"
                                });
                        }
                        window.readerConnected = connectionState;
                \lambda):
                cmbScanner.setAvailabilityCallback((readerAvailability) => {
                        if (readerAvailability === cmbScanner.CONSTANTS.AVAILABILITY_AVAILABLE) {
                                oEventBus.publish("ScanView", "SetConnectionStatus", {
                                        statusText: "AVAILABLE"
```
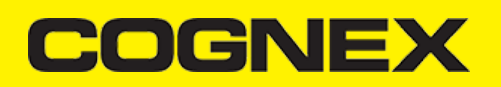

```
});
                                                 cmbScanner.connect((result) => {});
                                         } else {
                                                 oEventBus.publish("ScanView", "SetConnectionStatus", {
                                                         statusText: "NOT AVAILABLE"
                                                 });
                                         }
                                });
                                cmbScanner.setActiveStartScanningCallback((result) => {
                                         if (result === true)
                                                window.scannerActive = true;
                                         else
                                                 window.scannerActive = false;
                                });
                                cmbScanner.setPreviewOptions(cmbScanner.CONSTANTS.PREVIEW_OPTIONS.DEFAULTS | cmbScanner.CON
                                cmbScanner.setCameraMode(cmbScanner.CONSTANTS.CAMERA_MODES.NO_AIMER);
                                var sdkKEY = "";
                                if (Device.os.android)
                                         sdkKEY = this.getModel("i18n").getProperty("MX_MOBILE_LICENSE_ANDROID");
                                else
                                         sdkKEY = this.getModel("i18n").getProperty("MX_MOBILE_LICENSE_iOS");
                                cmbScanner.registerSDK(sdkKEY);
                                cmbScanner.loadScanner(0, (result) => {
                                         cmbScanner.connect((result) => {});
                                });
                                oEventBus.subscribe("Component", "LoadScanner", this.loadScanner, this);
                        }
                },
                loadScanner: function (sChanel, sEvent, oData) {
                        cmbScanner.disconnect((result) => {
                                cmbScanner.loadScanner(oData.selectedDevice, (result) => {
                                        cmbScanner.connect((result) => {});
                                });
                        });
                },
                onExit: function () {
                        oEventBus.unsubscribe("Component", "LoadScanner", this.loadScanner, this);
                        cmbScanner.disconnect();
                        cmbScanner.setAvailabilityCallback();
                }
        });
});
```
cmbScanner is an object that represents our plugin. With this object we can access all API [methods](https://cmbdn.cognex.com/v2.1.x/knowledge/cordova-plugin-for-cmbsdk/api-methods) and Constants from our plugin.

- **scannerIsInitialized** variable to make sure that we set some functions for initialization only one time
- **window.readerConnected** global variable that is changed every time when the reader connection state is changed
- **window.scannerActive** global variable that shows us if scanning is active or not
- **cmbScanner.addOnPause** in this method we disconnection from reader device on Android (on iOS this is handled automatically), and stop listening to availability changing
- **cmbScanner.addOnResume** in this method we try to connect with reader device again and set callback for availability changing
- **cmbScanner.setPreviewContainerPositionAndSize** to set the size and position of the preview container. Learn more [here.](https://cmbdn.cognex.com/v2.1.x/knowledge/cordova-plugin-for-cmbsdk/api-methods/setpreviewcontainerpositionandsize)
- **cmbScanner.setConnectionStateDidChangeOfReaderCallback** all **connect/disconnect** events should be handled within the callback function set with this API method. If connection state is **connected** we set some reader device settings with API [methods](https://cmbdn.cognex.com/v2.1.x/knowledge/cordova-plugin-for-cmbsdk/api-methods) or directly with [sendCommand\(\)](https://cmbdn.cognex.com/v2.1.x/knowledge/cordova-plugin-for-cmbsdk/api-methods/sendcommand) method. Here in this example we enable symbologies and set trigger type. Also here we should Licensing the SDK. We will speak about this later in this section
- **cmbScanner.setAvailabilityCallback** to monitor for availability of the MX device. If MX device is available we try to connect. Learn more [here](https://cmbdn.cognex.com/v2.1.x/knowledge/cordova-plugin-for-cmbsdk/api-methods/setavailabilitycallback).
- **cmbScanner.setActiveStartScanningCallback** to monitor the state of the scanner. Learn more [here](https://cmbdn.cognex.com/v2.1.x/knowledge/cordova-plugin-for-cmbsdk/api-methods/setactivestartscanningcallback).
- **cmbScanner.loadScanner** to get a scanner up and running. Learn more [here.](https://cmbdn.cognex.com/v2.1.x/knowledge/cordova-plugin-for-cmbsdk/api-methods/loadscanner)

Here we are only configuring reader device, handling connections, availability, etc.. We will do scanning and getting results in other views. If we want to notify users about every connection state changed or other info about reader device we will be using [EventBus](https://sapui5.hana.ondemand.com/#/api/sap.ui.core.EventBus/overview) sap object. With this object we can publish function and call them from any view in the application. In this example on connection state changed with EventBus we are calling **SetConnectionStatus** function that is implemented in view where scanning is performed and set label text to show user current connection state.

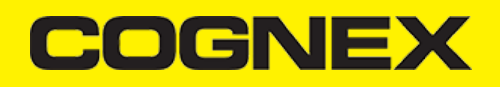

### Now open **ScanView.view.xml** and add this code:

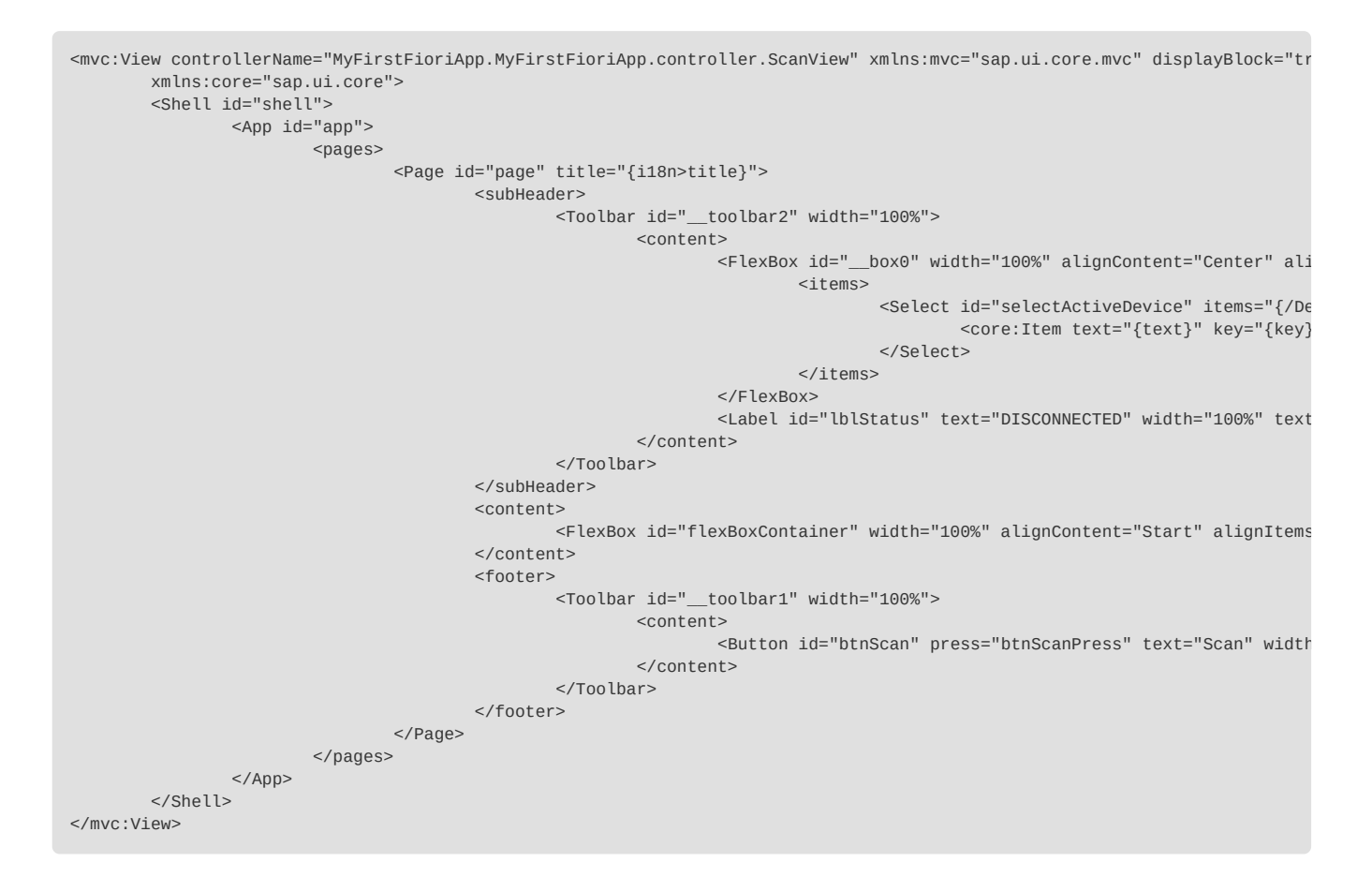

You can design view with CodeEditor or with LayoutEditor.

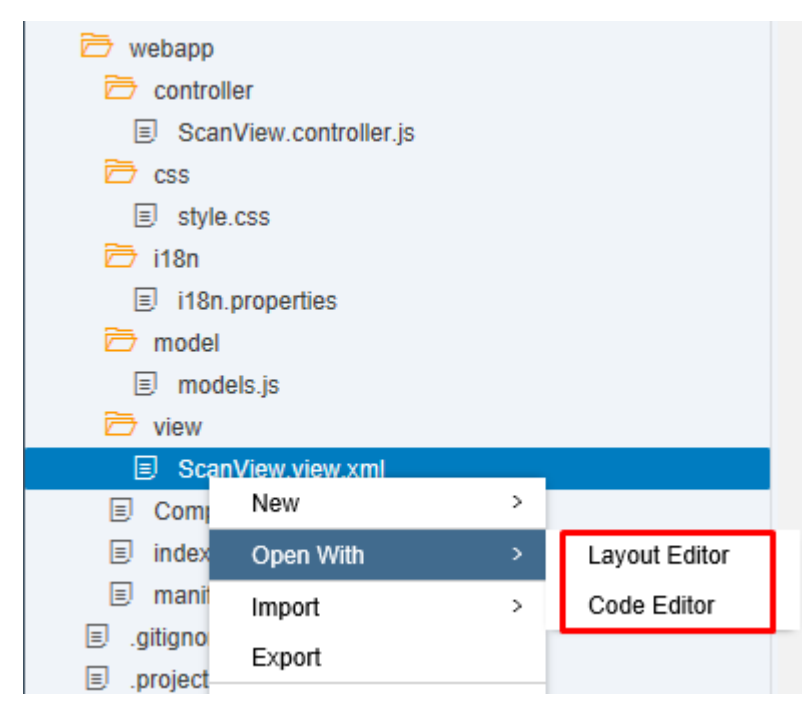

After that open **ScanView.controller.js** and add this code

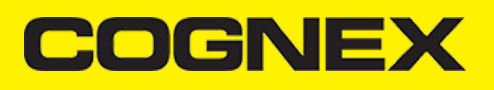

```
sap.ui.define([
       "sap/ui/core/mvc/Controller"
], function (Controller) {
       "use strict";
       var oEventBus = sap.ui.getCore().getEventBus();
       var oModel = new sap.ui.model.json.JSONModel();
       oModel.setData({
               Devices: [{
                       key: "0",
                       text: "MX Device"
               }, {
                       key: "1",
                       text: "Mobile Camera"
               }]
       });
       return Controller.extend("MyFirstFioriApp.MyFirstFioriApp.controller.ScanView", {
               onInit: function () {
                       this.getView().setModel(oModel);
               },
               onAfterRendering: function () {
                       window.scannerActive = false;
                       switch (window.readerConnected) {
                       case cmbScanner.CONSTANTS.CONNECTION STATE CONNECTED:
                               this.getView().byId("lblStatus").setText("CONNECTED");
                               break;
                       case cmbScanner.CONSTANTS.CONNECTION_STATE_DISCONNECTED:
                               this.getView().byId("lblStatus").setText("DISCONNECTED");
                               break;
                       case cmbScanner.CONSTANTS.CONNECTION_STATE_CONNECTING:
                               this.getView().byId("lblStatus").setText("CONNECTING");
                               break;
                       case cmbScanner.CONSTANTS.CONNECTION_STATE_DISCONNECTING:
                               this.getView().byId("lblStatus").setText("DISCONNECTING");
                               break
                       default:
                               this.getView().byId("lblStatus").setText("UNKNOWN");
                               break;
                       }
                       oEventBus.subscribe("ScanView", "SetConnectionStatus", this.setConnectionStatus, this);
                       cmbScanner.setResultCallback((result) => {
                               if(result && result.readResults && result.readResults.length > 0){
                 result.readResults.forEach((item, index) => {
                    if (item.goodRead == true) {
                                               //Perform some action on barcode read
                                               //example:
                      var verticalLayoutContainer = new sap.ui.layout.VerticalLayout(null, {
                                                       width: "100%"
                                               }).addStyleClass("sapUiSmallMarginTop");
                                               verticalLayoutContainer.addContent(new sap.m.Label({
                                                       text: item.symbologyString + ":",
                                                       textAlign: "Begin",
                                                       design: "Bold"
                                               }).addStyleClass("sapUiSmallMarginBegin"));
                                               verticalLayoutContainer.addContent(new sap.m.Text({
                                                       text: item.readString,
                                                       textAlign: "Begin"
                                               }).addStyleClass("sapUiSmallMarginBegin"));
                                               this.getView().byId("flexBoxContainer").addItem(verticalLayoutContainer);
}<br>}
                     else{
                                               //Perform some action when no barcode is read or just leave it empty
}<br>}
             });
 }
                       });
               },
               btnScanPress: function () {
                       if (window.readerConnected === cmbScanner.CONSTANTS.CONNECTION_STATE_CONNECTED) {
```
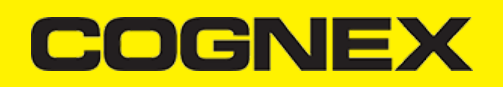

```
if (window.scannerActive === true) {
                                        cmbScanner.stopScanning();
                                } else {
                                         cmbScanner.startScanning();
                                }
                        }
                },
                setConnectionStatus: function (sChanel, sEvent, oData) {
                        this.getView().byId("lblStatus").setText(oData.statusText);
                },
                activeDeviceChanged: function () {
                        cmbScanner.disconnect((result) => {
                                oEventBus.publish("Component", "LoadScanner", {
                                        selectedDevice: parseInt(this.getView().byId("selectActiveDevice").getSelectedKey()
                                });
                        });
                },
                onExit: function () {
                        oEventBus.unsubscribe("ScanView", "SetConnectionStatus", this.setConnectionStatus, this);
                        if (window.readerConnected === cmbScanner.CONSTANTS.CONNECTION_STATE_CONNECTED) {
                                if (window.scannerActive === true) {
                                        cmbScanner.stopScanning();
                                }
                        }
                        cmbScanner.setResultCallback((result) => {
                                return false;
                        });
                }
        });
});
```
In this view we have a Scan button to [startScanning\(\)/stopScanning\(\)](https://cmbdn.cognex.com/v2.1.x/knowledge/cordova-plugin-for-cmbsdk/api-methods/startscanning-stopscanning) and [cmbScanner.setResultCallback](https://cmbdn.cognex.com/v2.1.x/knowledge/cordova-plugin-for-cmbsdk/api-methods/setresultcallback) to handle successful scan results.

## **Build Fiori Mobile Application**

In this section we will explain how to build Fiori Mobile Application (generate .ipa and .apk files).

- 1. Using **HAT** (Hybrid Application Toolkit)
- First we need to enable **HAT** extension in SAP Web IDE Workspase. Open Tools->Preferences: $\ddot{\phantom{a}}$

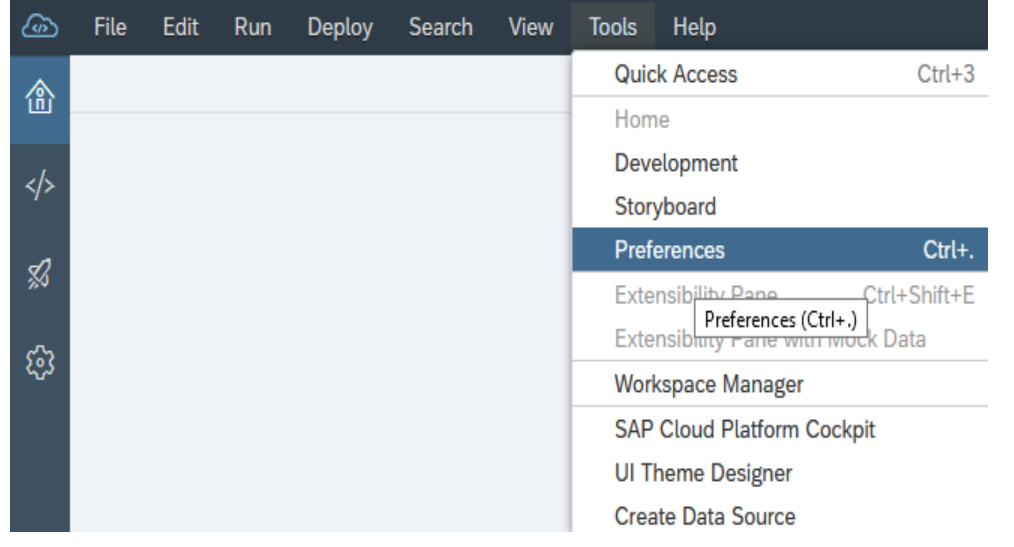

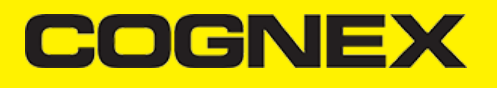

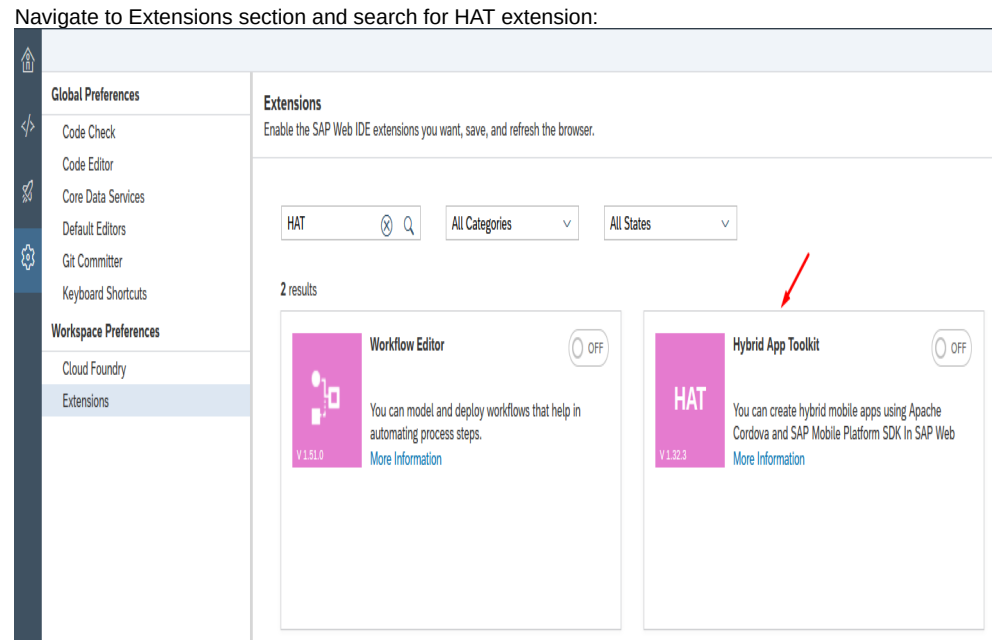

By default HAT extension is disabled. Enable HAT extension and click Save. After enabling we will need to refresh SAP Web IDE. **Extensions** 

Enable the SAP Web IDE extensions you want, save, and refresh the browser.

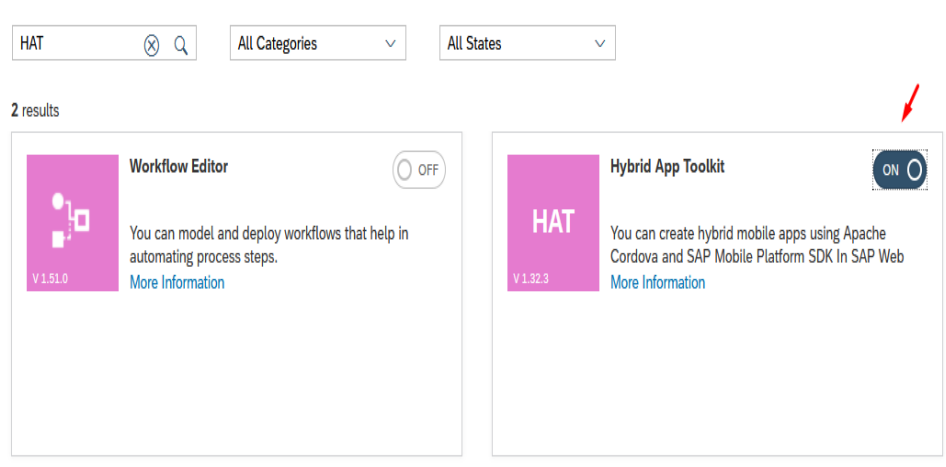

Save

 $\bullet$ After enabling HAT go again in Tools->Preferences. If you have both Fiori Mobile and Mobile Services enabled you will have options to select one that will be used as Cloud Build Service. Please choose **Mobile Services** and click Save:

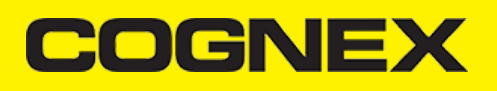

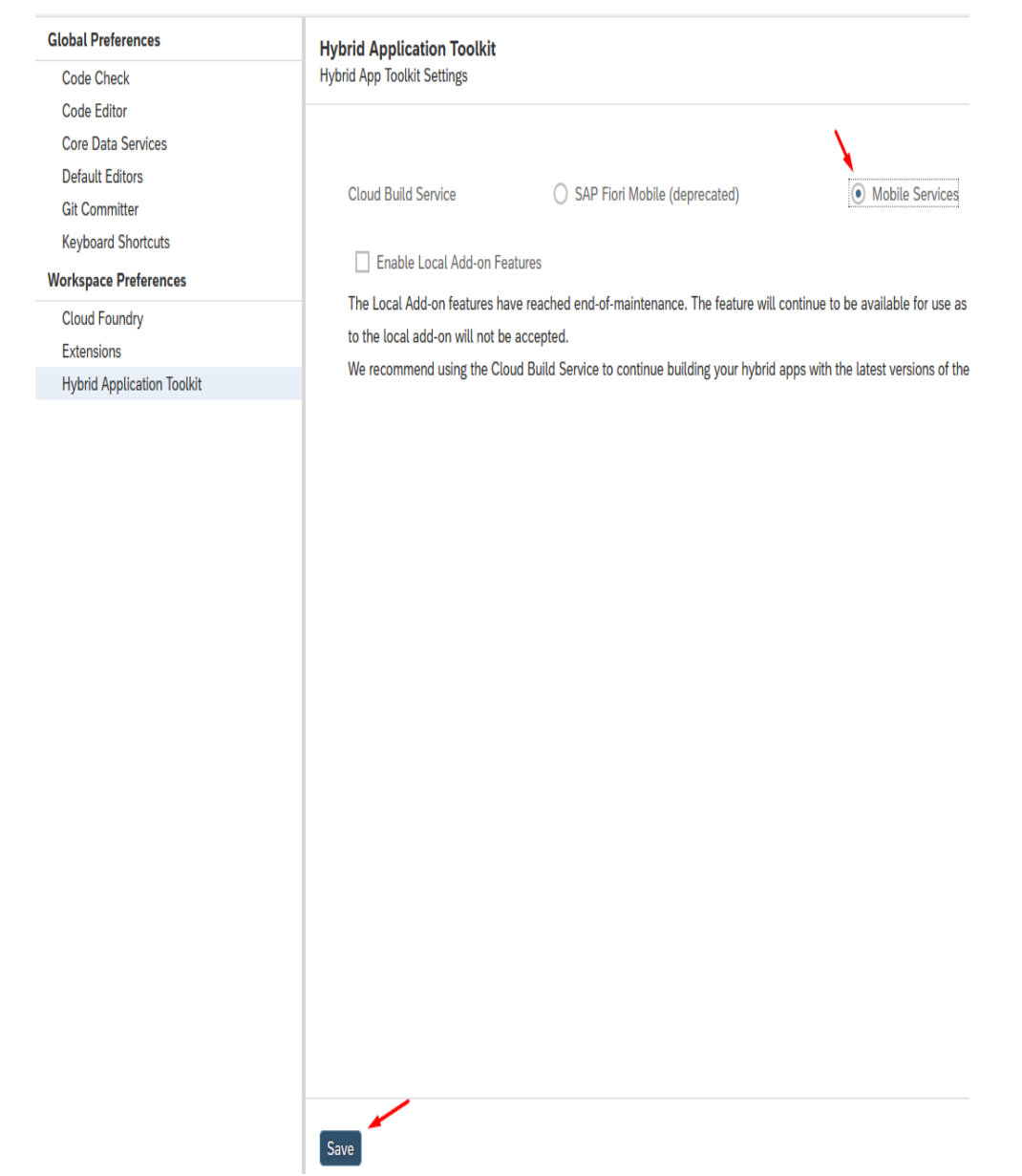

If you don't see these radio buttons you don't need to do anything. **Mobile Service** will be enabled by default.

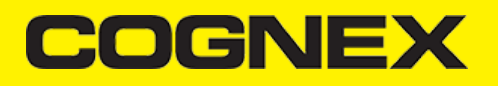

Now right click on project root and you will see Mobile section. Click **Enable as Hybrid Mobile Project**

 $\ddot{\phantom{0}}$ 

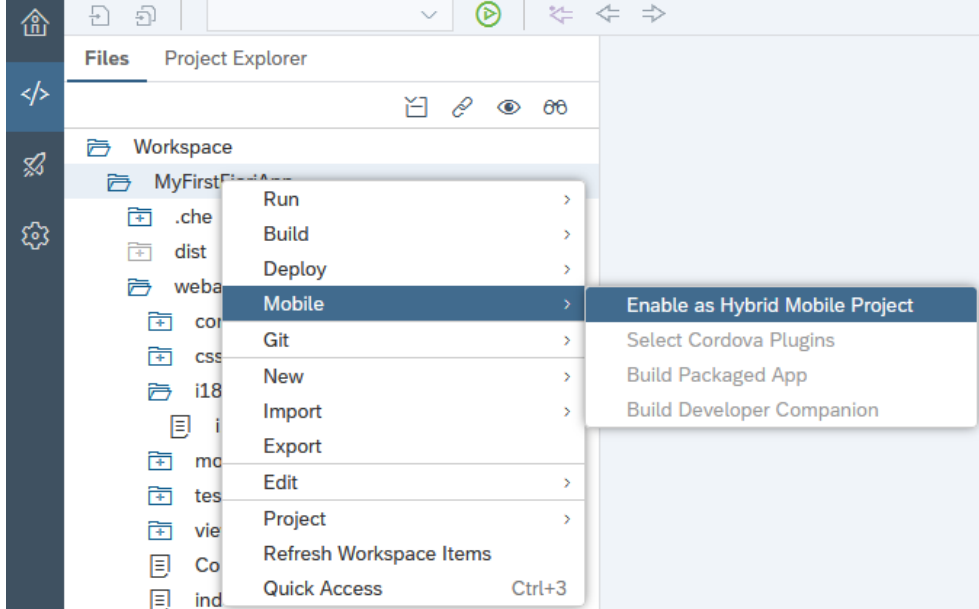

 $\ddot{\phantom{0}}$ You can see that some new files are added in our project that allow us to build this project as mobile application. Before build we need to add our **cmbsdk-cordova** plugin. Click on Select Cordova Plugins, find cmbsdk-cordova plugin from public plugins and add in this project. Don't forget to click Save when you add plugin.

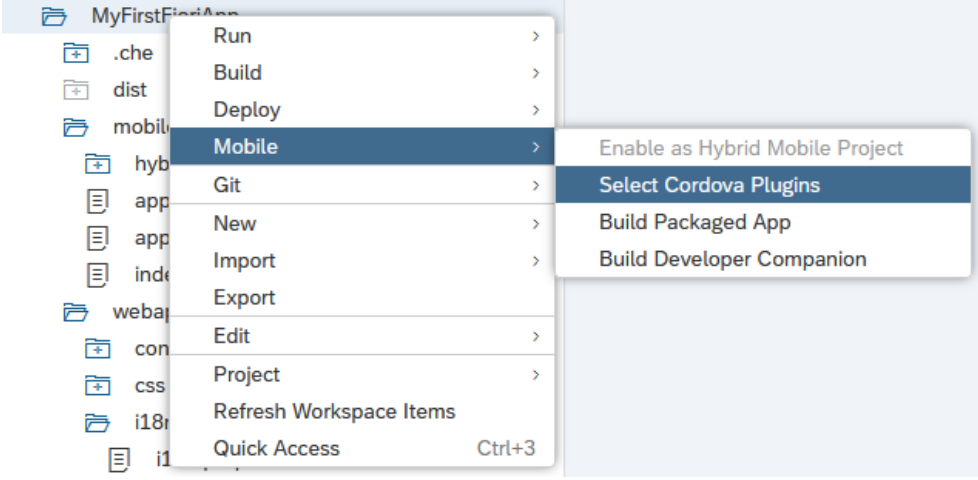

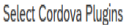

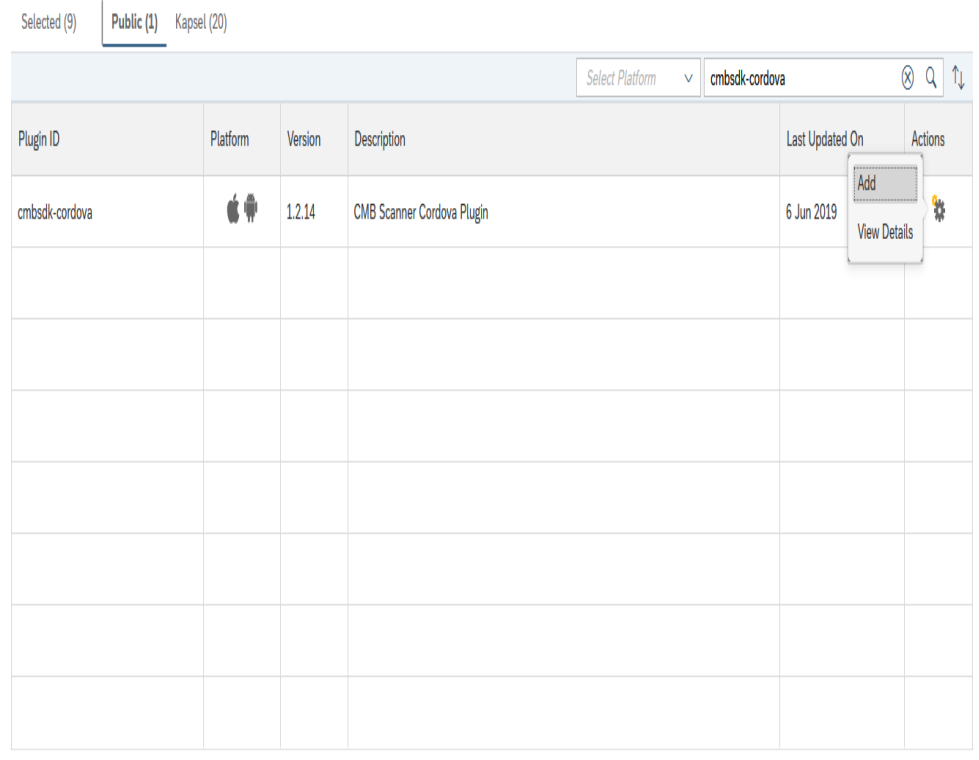

Save Close

Select Cordova Plugins

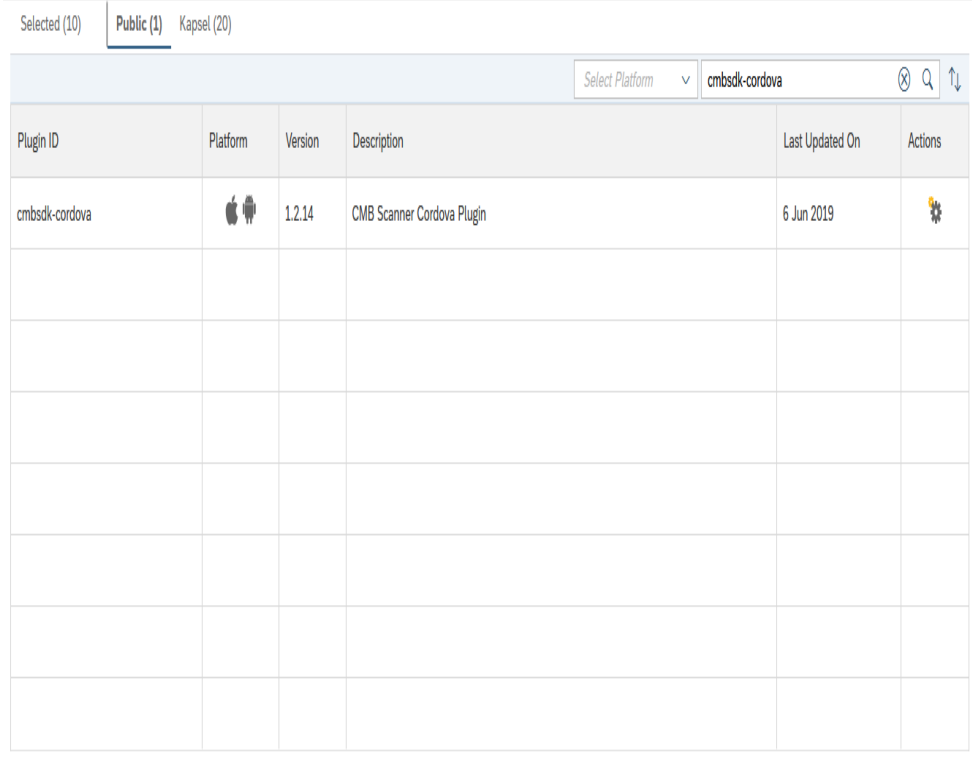

 $\rightarrow$  Save Close

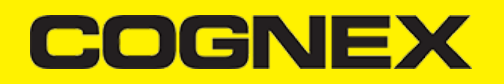

We are ready to build our mobile application and generate .ipa and .apk files. Click on **Build Packaged App** from Mobile menu.

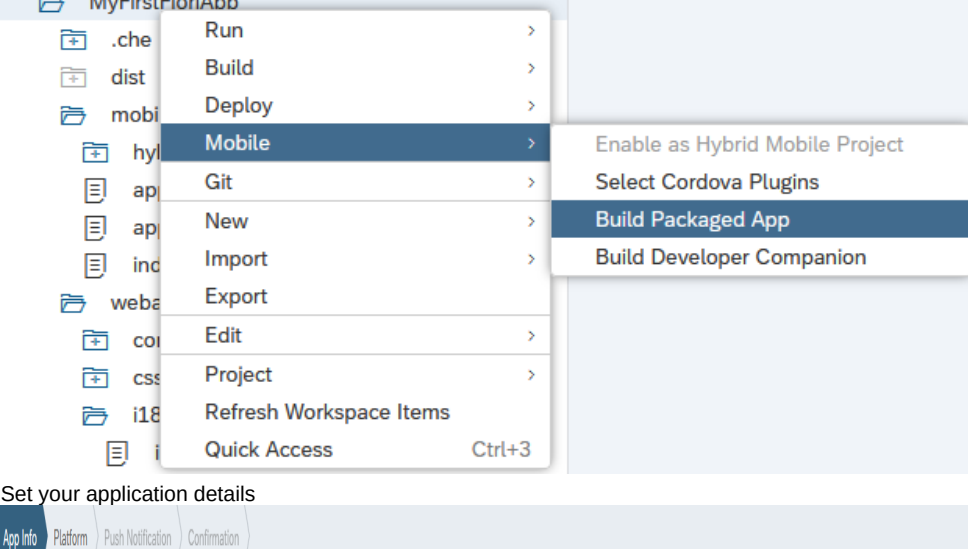

## **Configure Mobile Build Settings**

App Info

Set

 $\bullet$ 

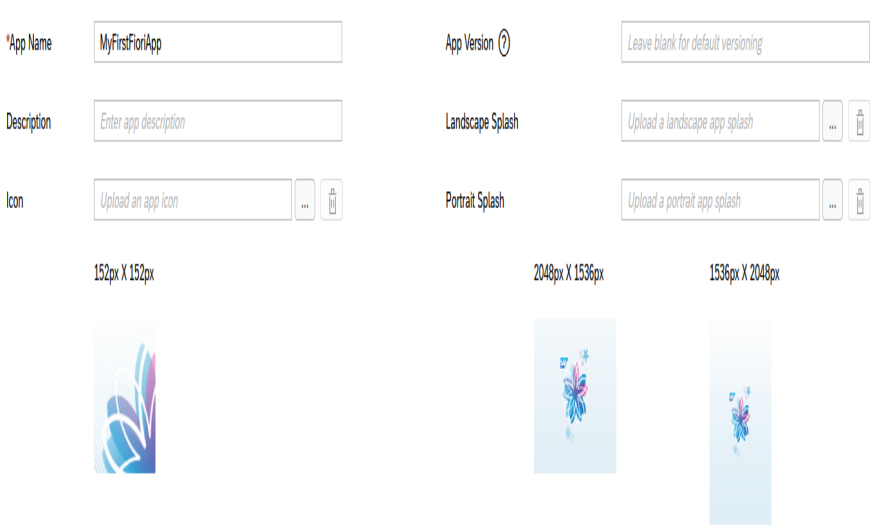

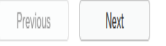

Choose platform or both iOS and Android platforms, select signing profiles (or create one if you don't have) and set some common options

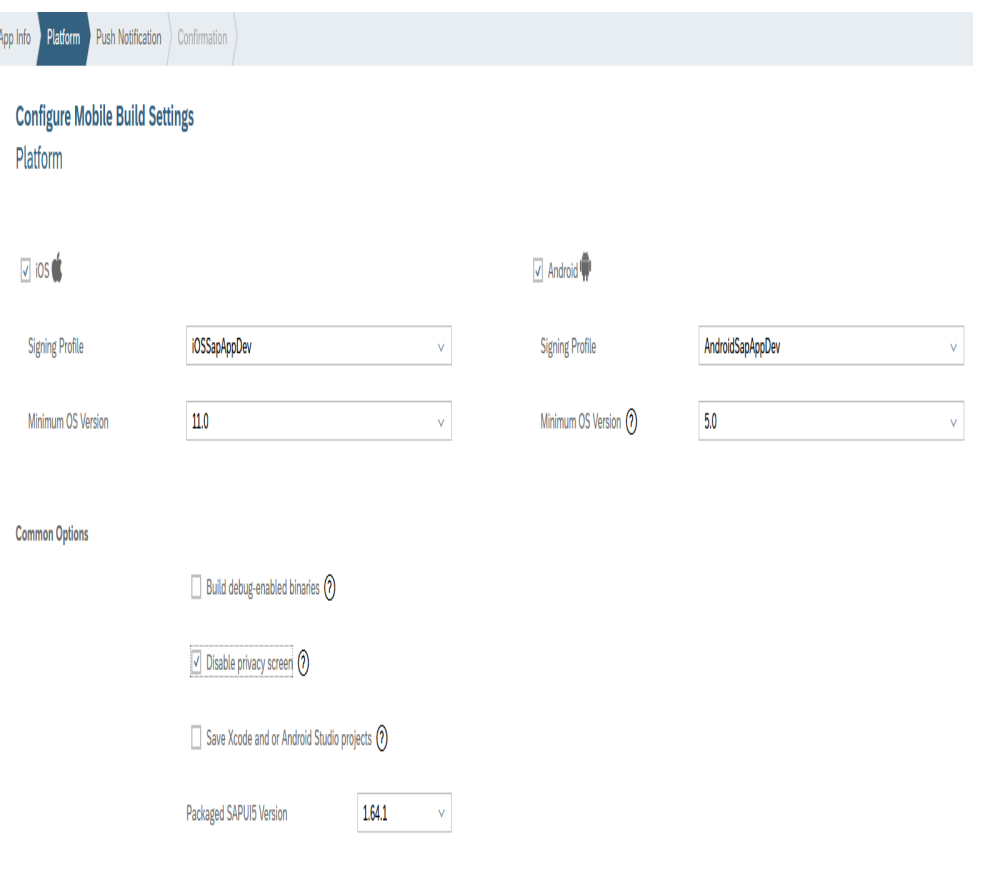

Previous Next

20 / 36

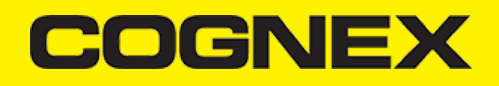

Start building process

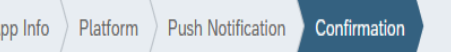

**Configure Mobile Build Settings** Confirmation

Click the Build button to save the app settings and start building the project.

When the build finishes, a result dialog will show. If the build succeeds, you will be able to download and install the app on your device.

Previous

**Build** 

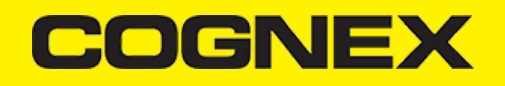

When building process is finished popup from where you can download .ipa and .apk files will be shown The MyFirstFioriApp Packaged App Build Results

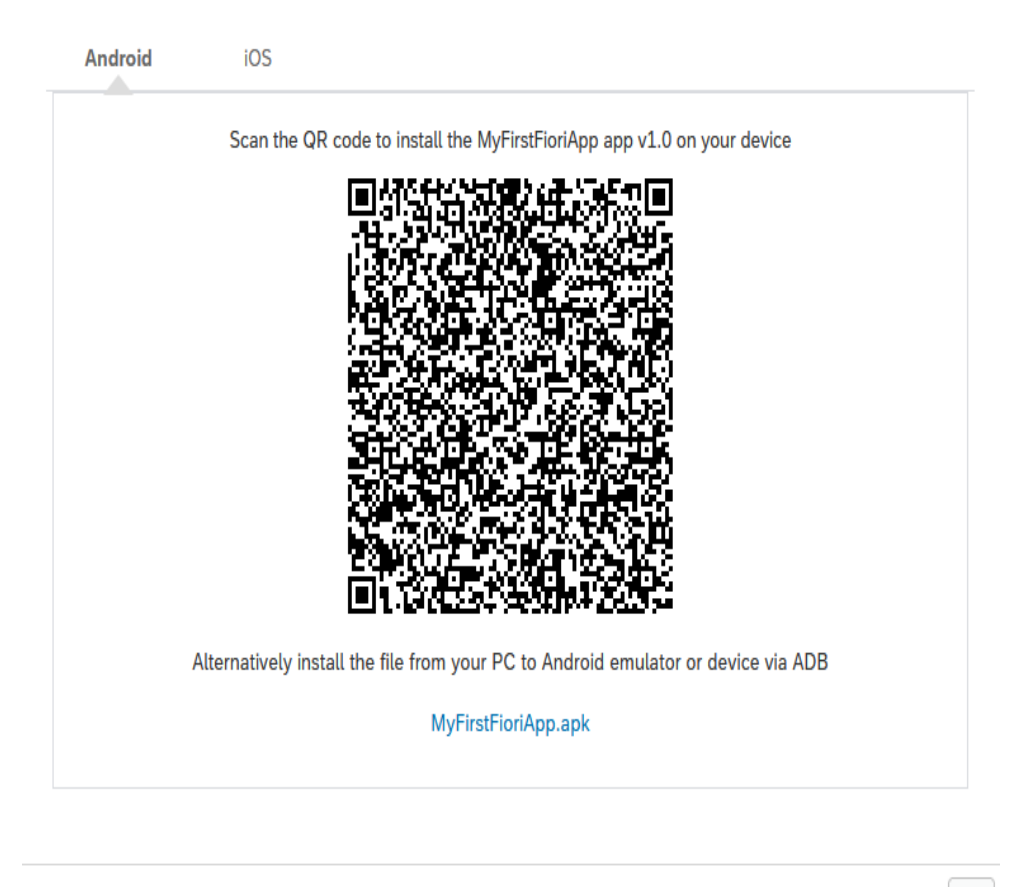

Close

### 2. Using **Fiori Mobile Service**

Before we start to build our Fiori Mobile [Application](https://cloudplatform.sap.com/index.html) with Fiori Mobile Service we need to deploy our project on SAP HANA Cloud Platform.

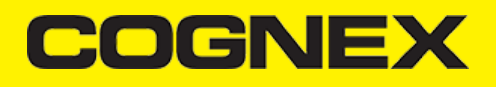

• Right click on project folder then select Deploy and choose Deploy to SAP Cloud Platform

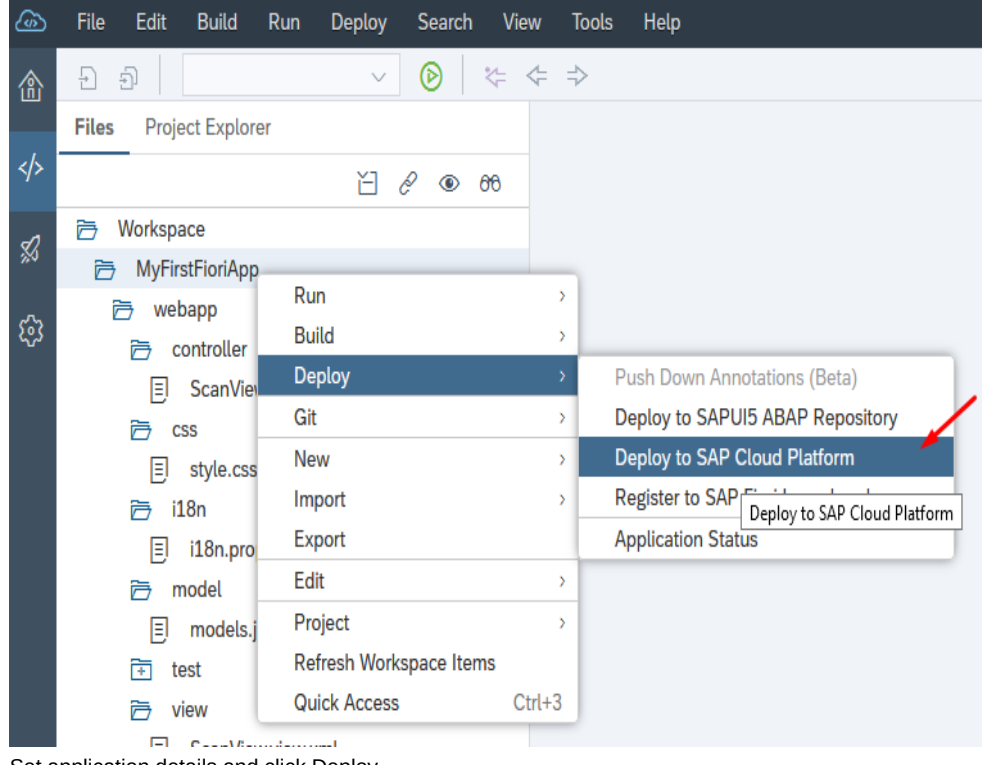

Set application details and click Deploy

Deploy Application to SAP Cloud Platform

A build will be triggered for the project. The build results will be deployed.

### **Application Details**

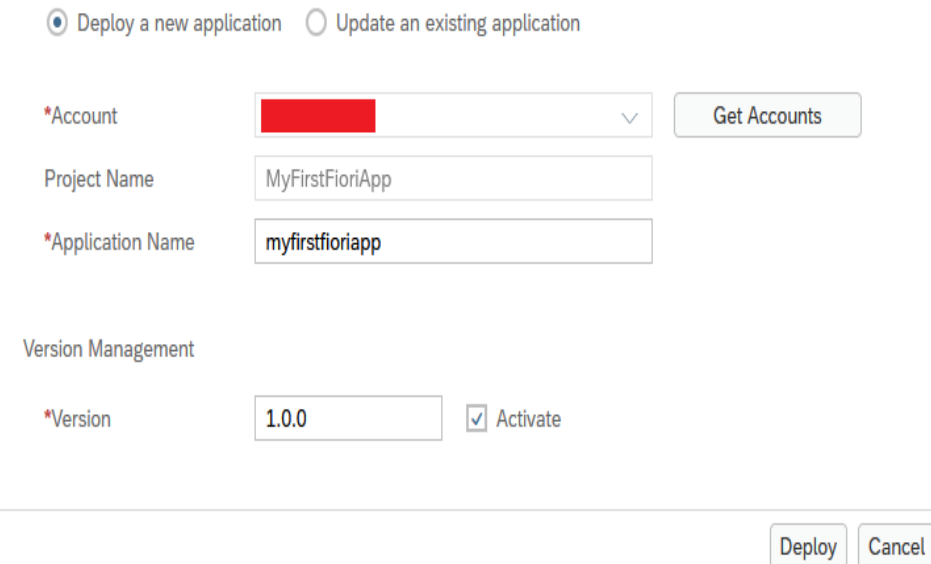

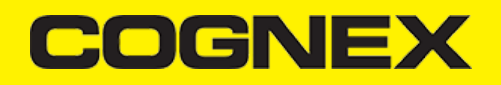

After a successful deploy, the next step is to Register to SAP Fiori launchpad that we've created in the previous section.

**Successfully Deployed** 

Version 1.0.0 has been created.

Open the active version of the application

Open the application's page in the SAP Cloud Platform cockpit

You can now register the application to SAP Fiori launchpad.

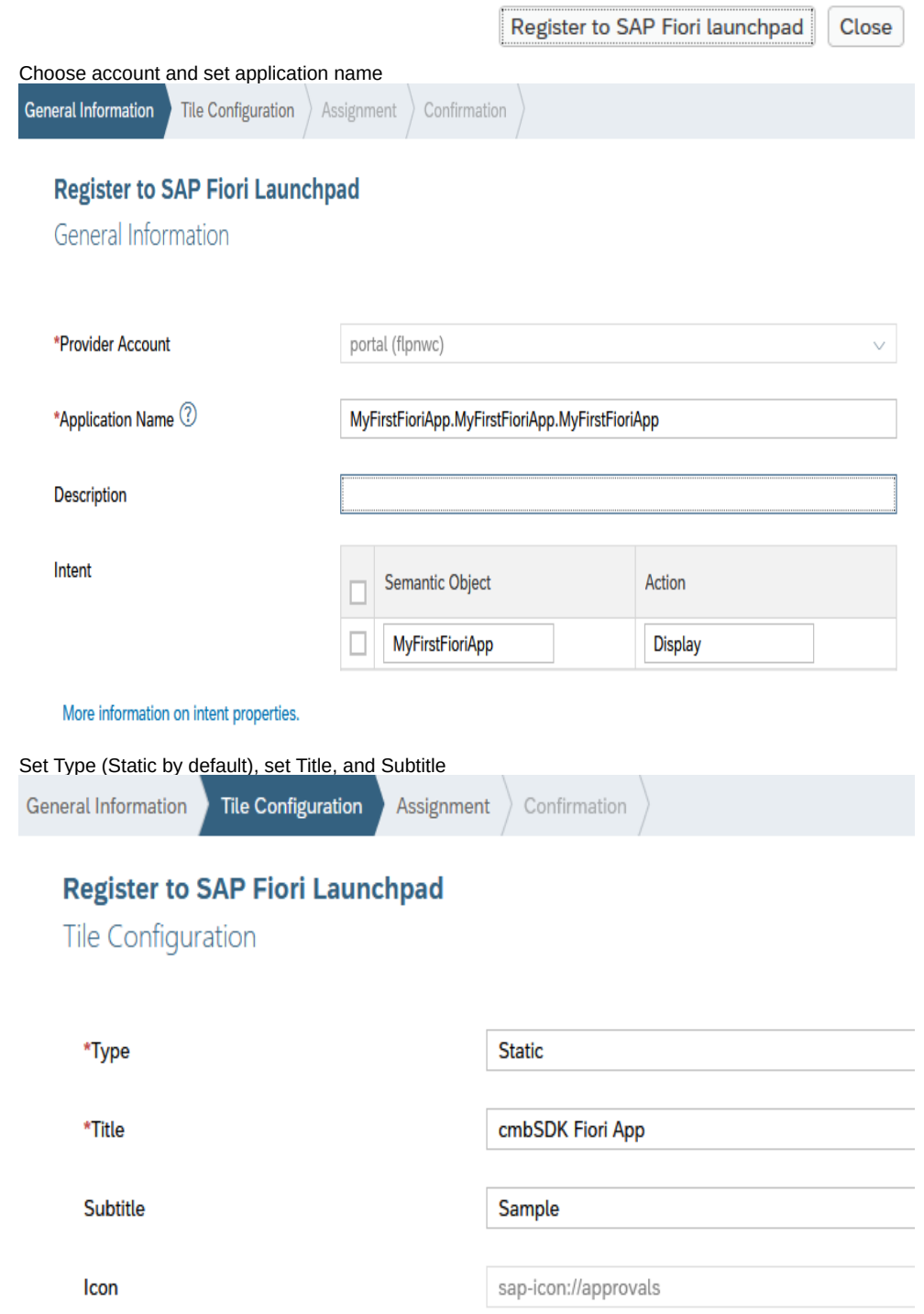

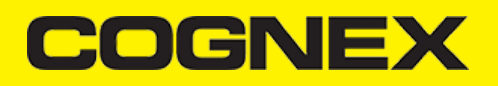

Choose Site that we create before, catalog, and group (sample catalog and group is created by default)

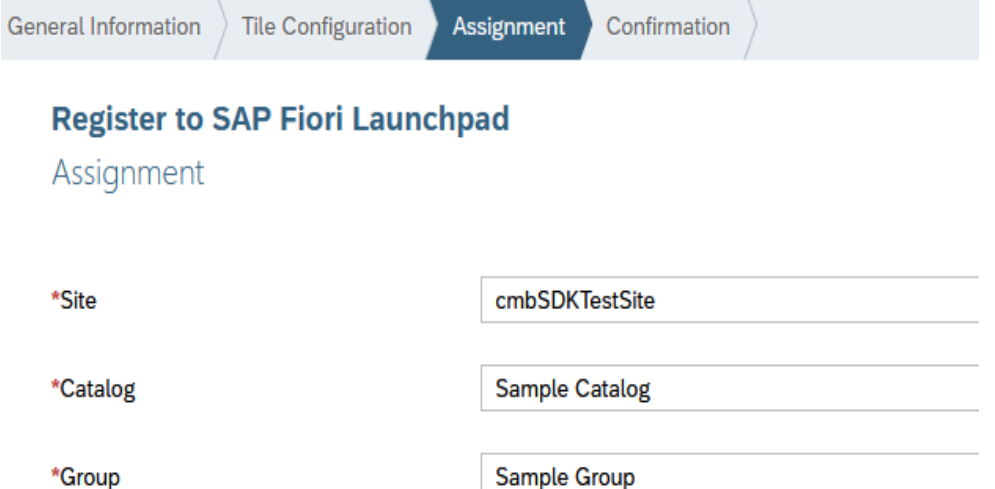

Click finish on Confirmation tab and if everything is fine the popup below will be shown. Click OK to close this popup. With these steps we deploy our project on HCP and now we can continue to build our Fiori Mobile Application

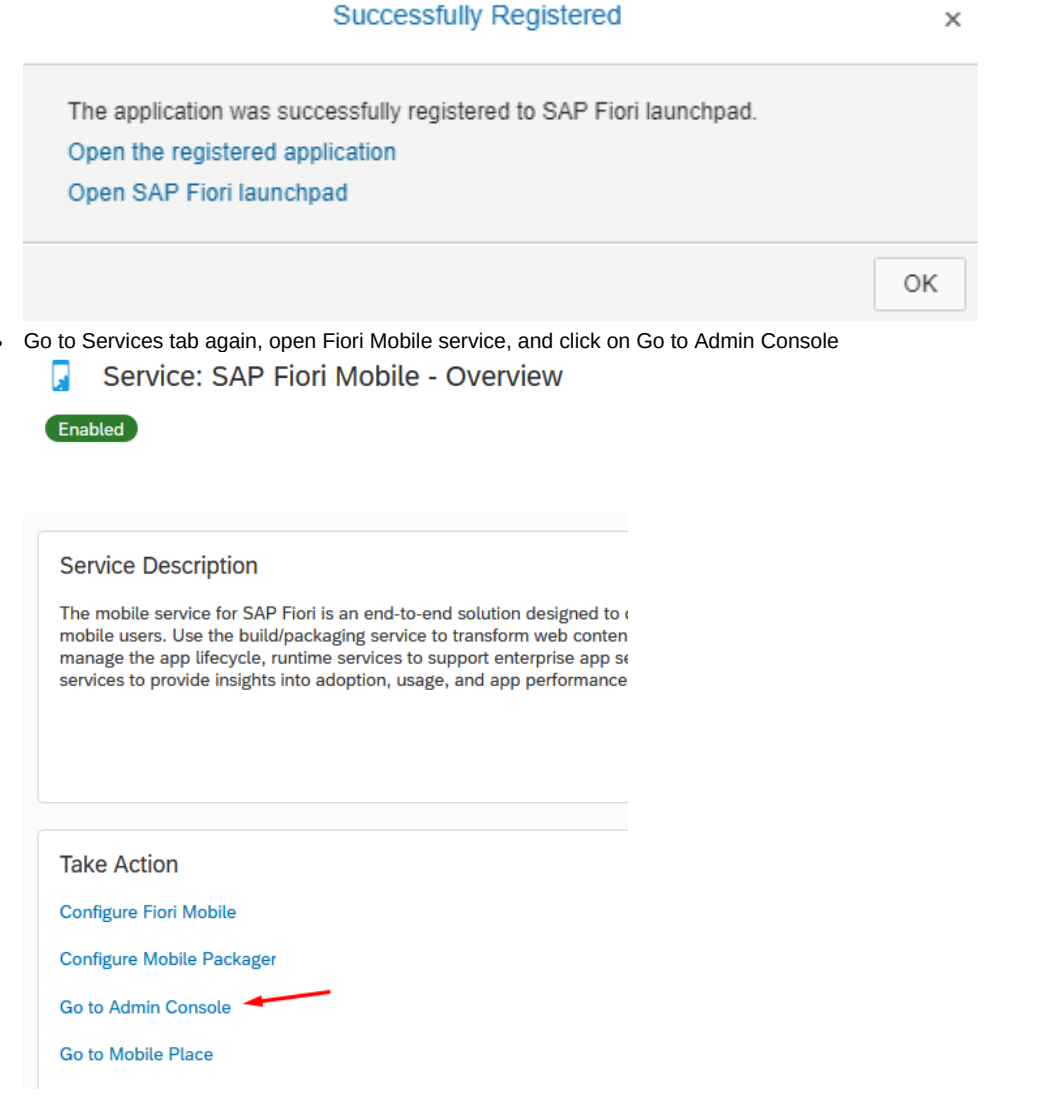

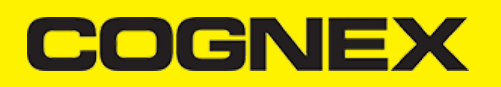

Open Manage Plugins section and upload **cmbsdk-cordova** plugin as custom plugin. You can download latest plugin on this [link](https://cmbdn.cognex.com/files/download_latest/cmbSDK_Cordova).  $\ddot{\phantom{0}}$ 

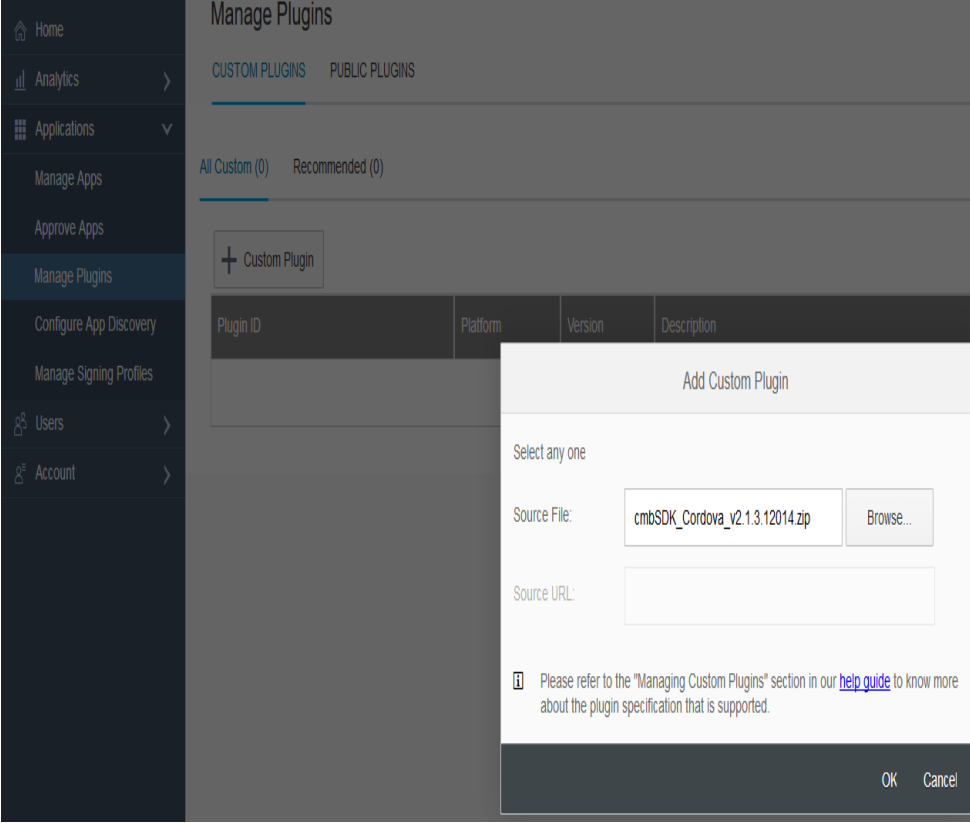

. Next manage your singing profiles. Open Manage Signing Profiles section and create new ones if you don't have already

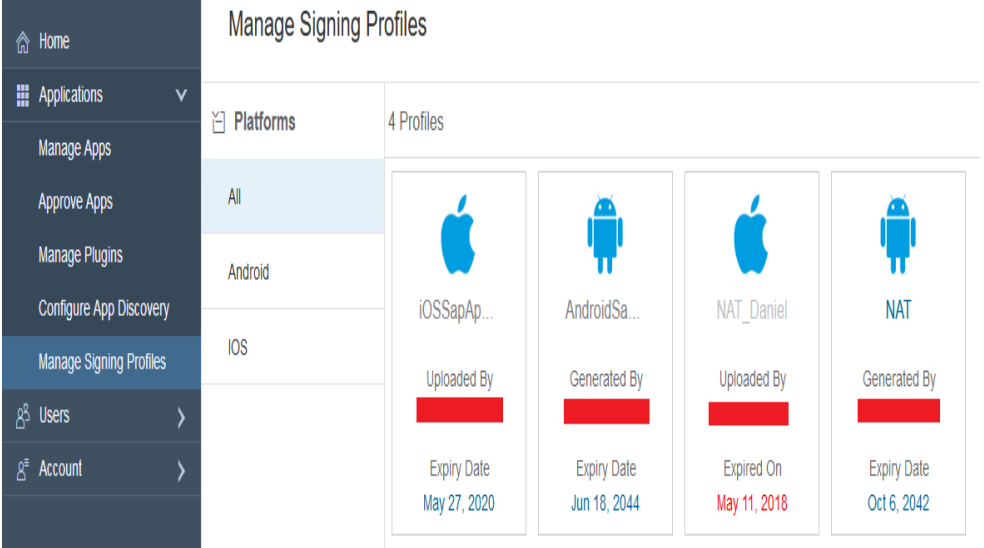

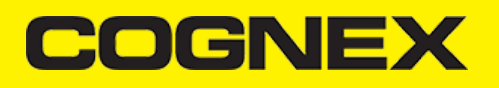

Now open Manage Apps section and create New Application

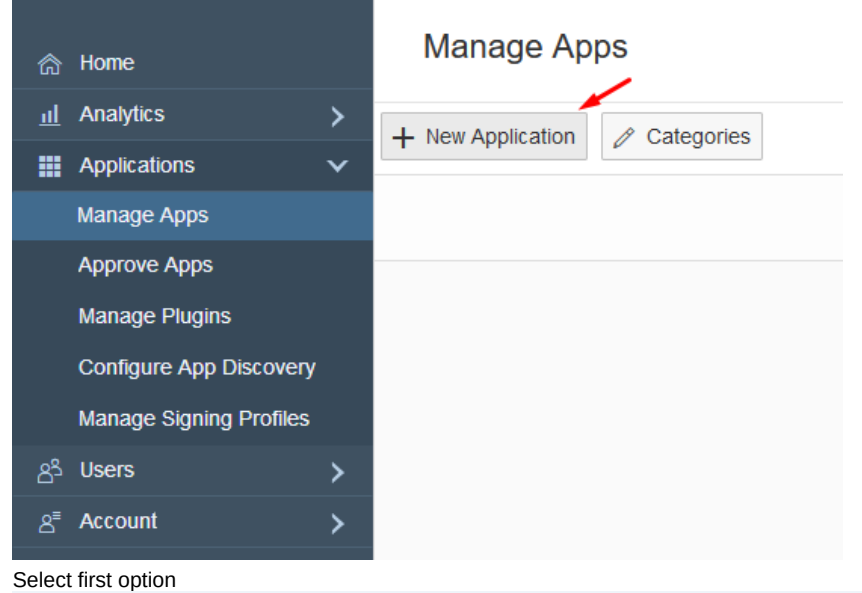

Apps home / Add new application

 $\bullet$ 

## What's Your Fiori App Scenario?

Tell us about the number of Fiori apps you want to put into a single binary (a) I want to create a local launchpad with only the apps I want to mobilize Choose this if you want to create a custom, local launchpad with multiple Fiori applications. We'll download the UI for the apps into the binary when we build it, so it's there when the app launches. You'll need Fiori 1.30+ compliant applications and be running the Fiori Server UI Add-on  $2.0.$ ( ) I want to mobilize an existing launchpad or Fiori application. Choose this if you have a single Fiori URL you want to mobilize, or if you are not running the Fiori Server UI Add-on 2.0.

> Previous Next

Cancel

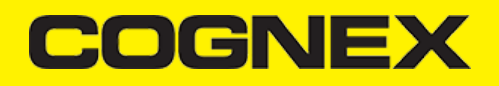

Select your Fiori Cloud Edition as Fiori ServerApps home / Add new application

## Select Your Fiori Server

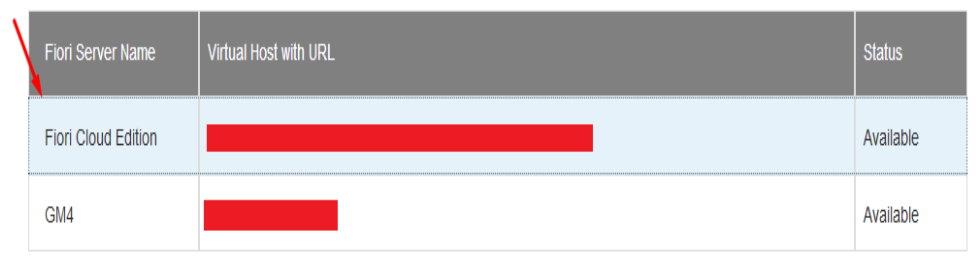

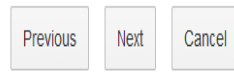

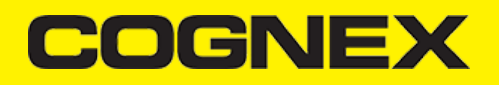

Select application that we created before (with double click or drag&drop)

Apps home / Add new application

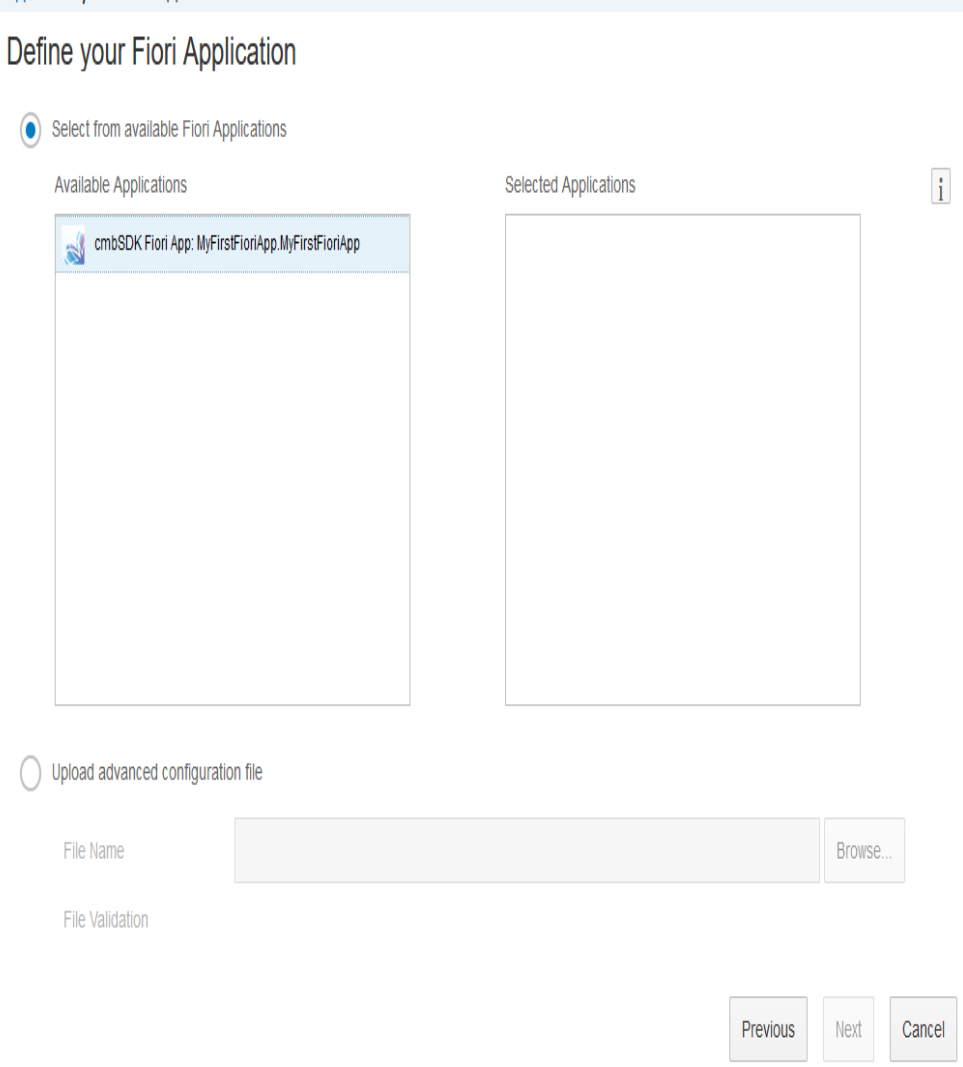

Set you application name and signing profiles. At the bottom of page you have question "Are you ready to build the application ?". Select "No, I would like to customize my application".

### **Build Your Fiori Application**

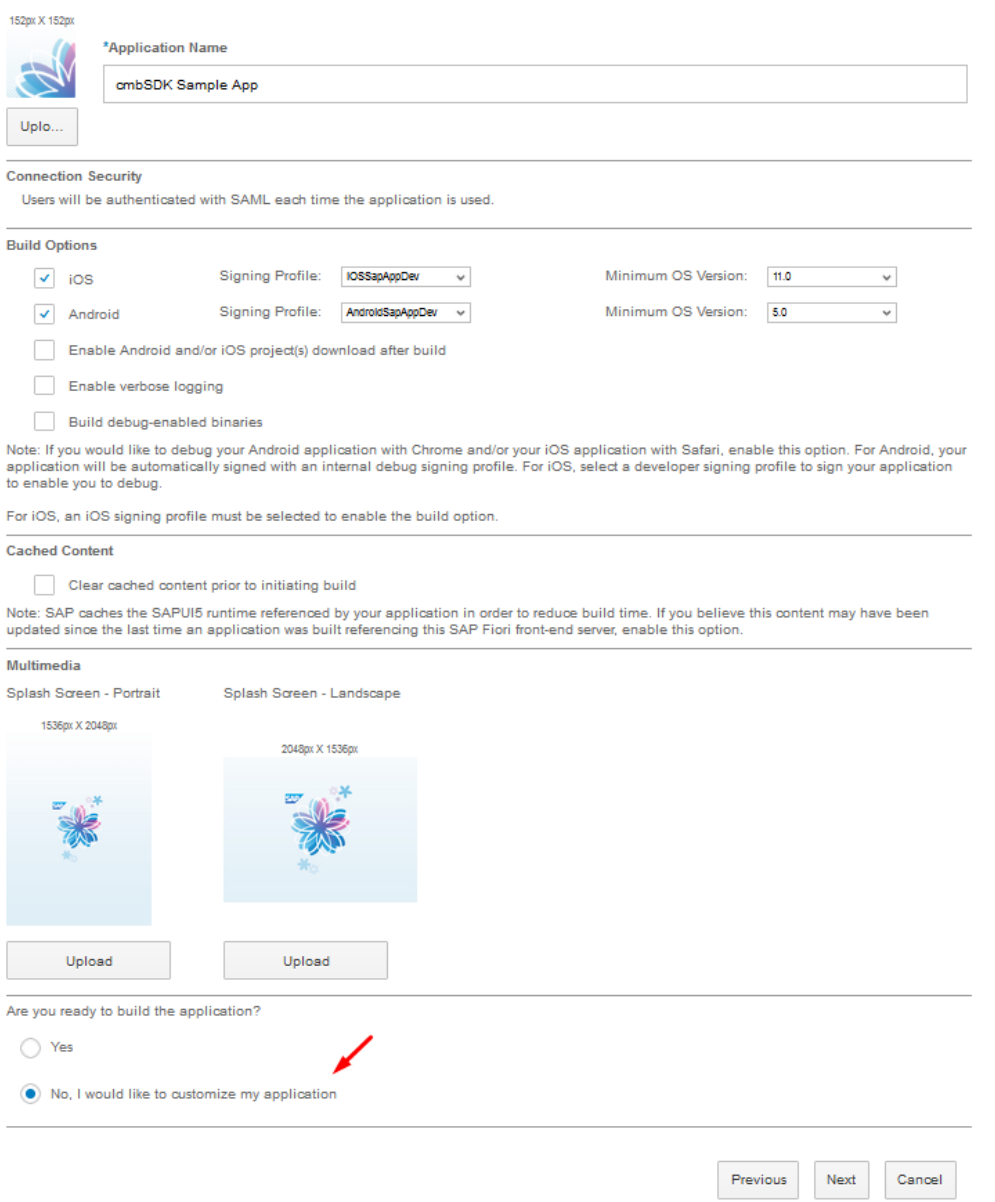

 $\bullet$ Window where we can continue with app customization will be opened. From here we will add plugin that we uploaded before and disable passcode screen. You can set some others parameters per your needs. Also important thing here is to save every change that will be made.

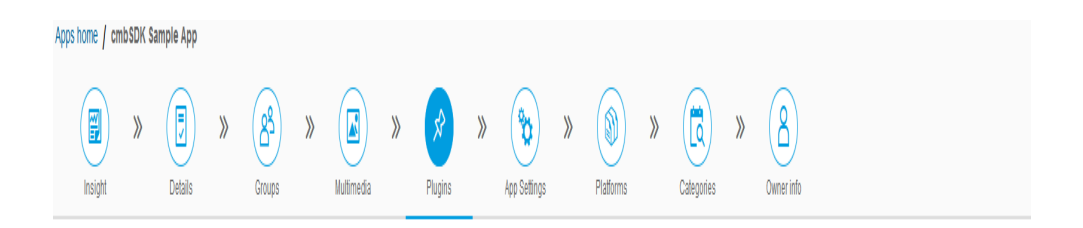

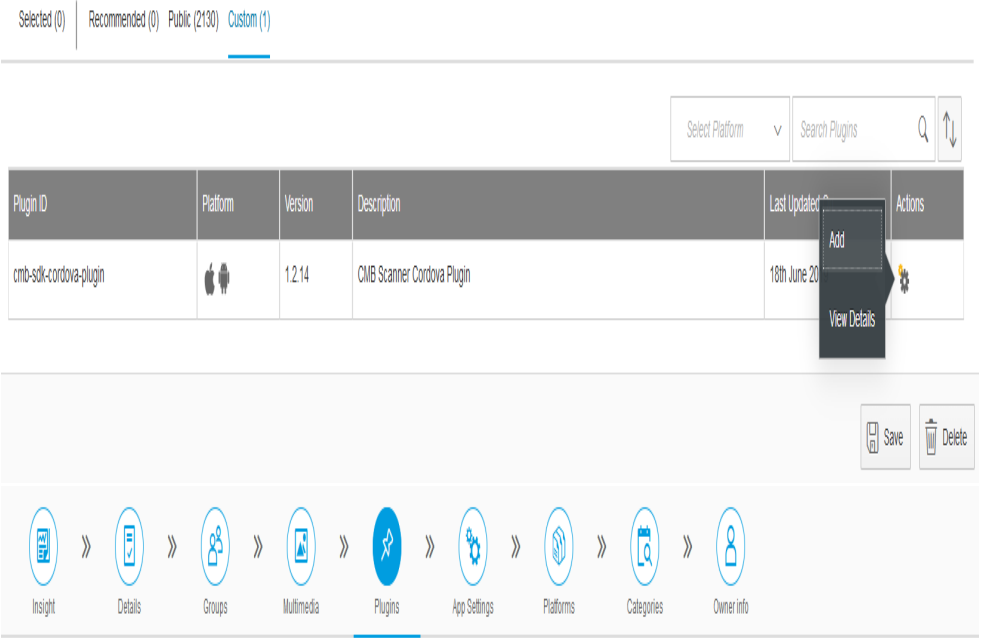

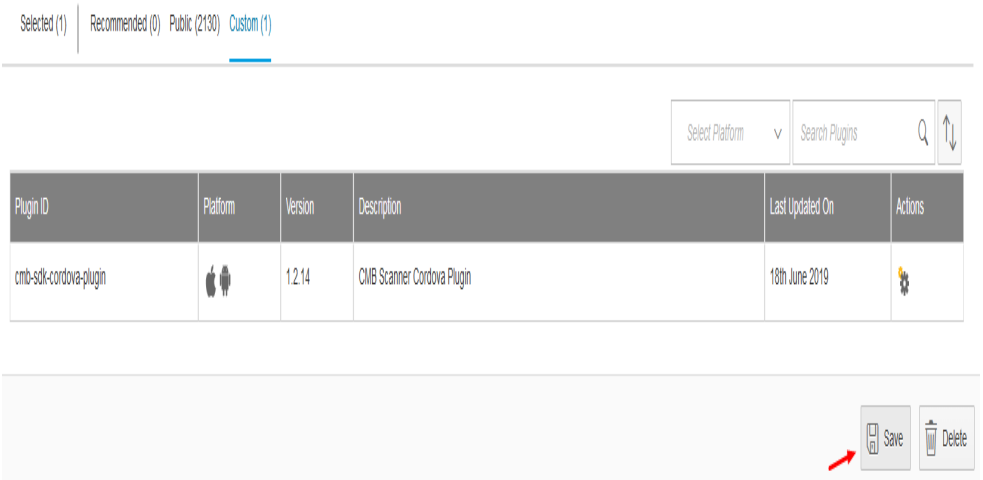

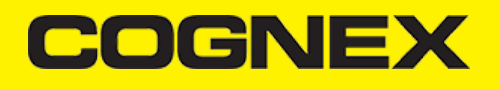

#### $\left(\begin{smallmatrix} 0 \\ 0 \end{smallmatrix}\right)$ (1  $\begin{pmatrix} \mathbf{E} \ \mathbf{E} \end{pmatrix}$ (0 (හී 0 (ä Insight Multimedia App Settings Platforms Owner info Details Groups Plugins Categories

 $\begin{array}{ccccc} & & & & & \text{w} & \\ & & & & & \text{w} & \\ & & & & & \text{w} & \\ & & & & & \text{w} & \\ & & & & & \text{w} & \\ & & & & & \text{w} & \\ & & & & & \text{w} & \\ \end{array}$ 

 $30 - 2$ 

Security Feature Management Notifications Logging

#### **Connection Security**

Users will be authenticated with SANL each time the application is used.

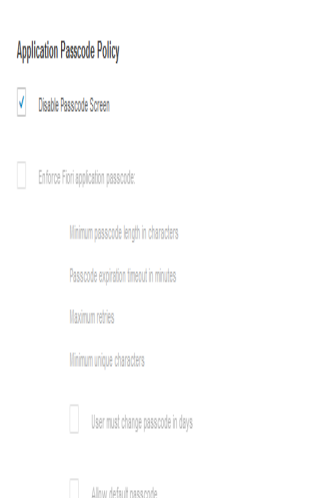

Passcode must contain at least one of the following character types:

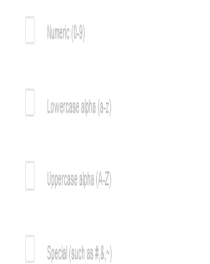

### **Application Security**

#### Privacy Screen:

OS and Android devices have appointed to that by a special out of your pops. This is a possible privacy risk for appoint of depity sensitive information. To enhance the security of on-device data, SAP Find (Settle) defails Privacy Screen plugin also prevents users from taking screenshots and sharing the screen. This feature is enabled by default.

### $\sqrt{ }$  Disable Privacy Screen

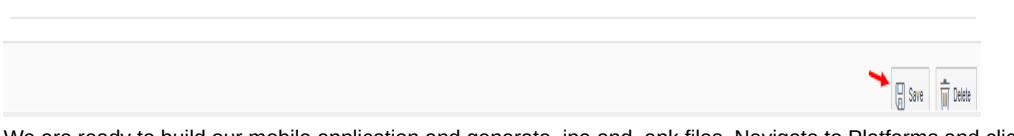

We are ready to build our mobile application and generate .ipa and .apk files. Navigate to Platforms and click **Build All** button if you want to build both iOS and Android platform together, or you can build one by one from Actions grid column.

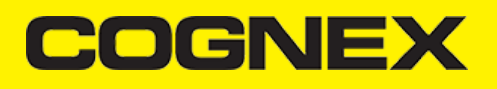

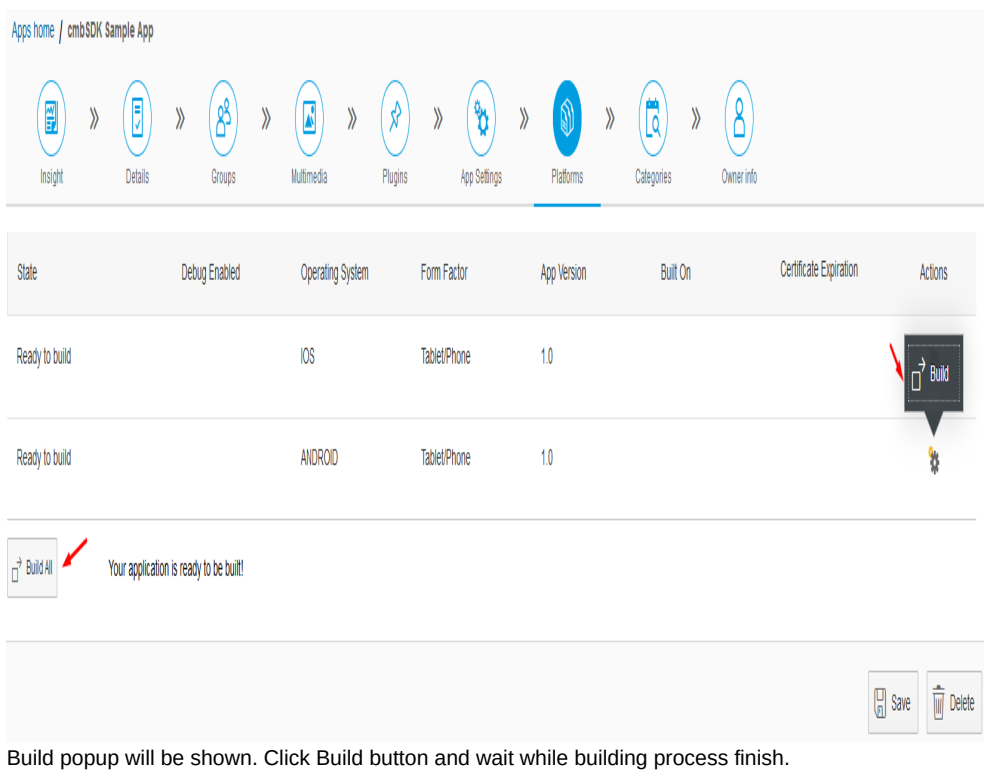

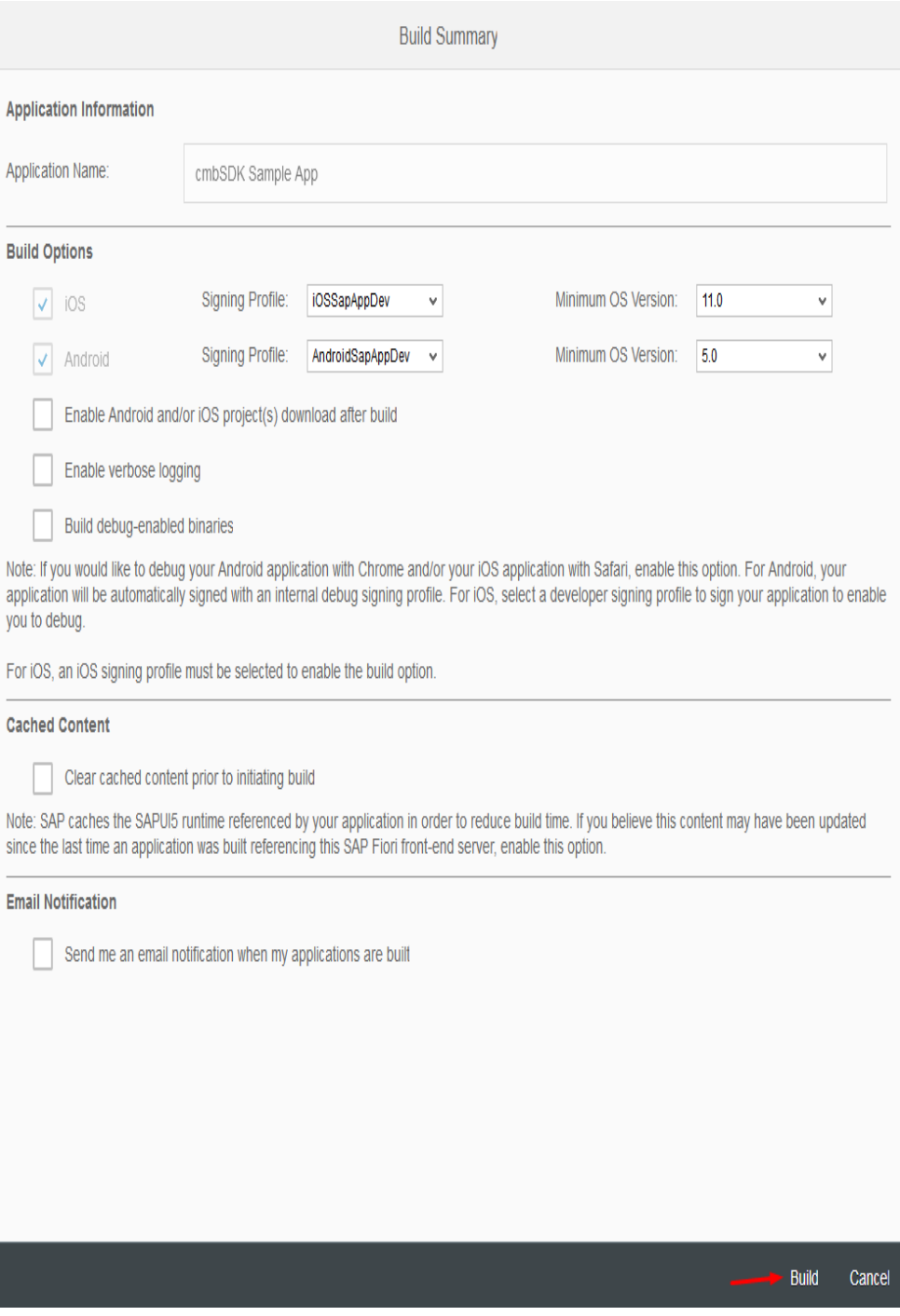

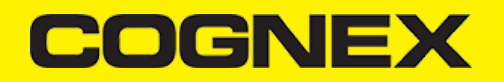

When building process is finished you can download binary (.ipa or .apk) file and install application on your mobile device Apps home / cmbSDK Sample App

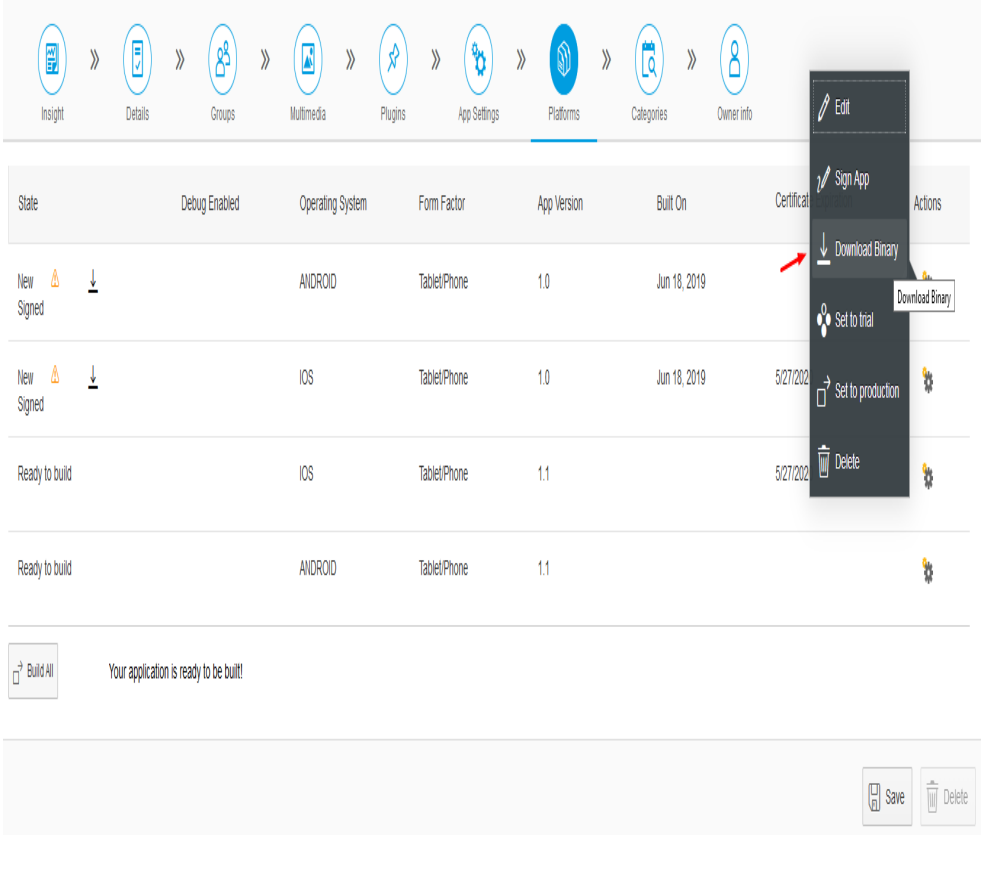

## **Licensing the SDK**

If you plan to use the **cmbSDK** to do mobile scanning with a smartphone or a tablet (without the MX mobile terminal), the SDK requires the installation of a license key. Without a license key, the SDK will still operate, although scanned results will be blurred (the SDK will randomly replace characters in the scan result with an asterisk character).

Contact your Cognex Sales Representative for information on how to obtain a license key including trial licenses which can be used for 30 days to evaluate the SDK.

After obtaining your license key open i18n.properties file in your project on SAP WEB IDE service, and set your obtained keys.

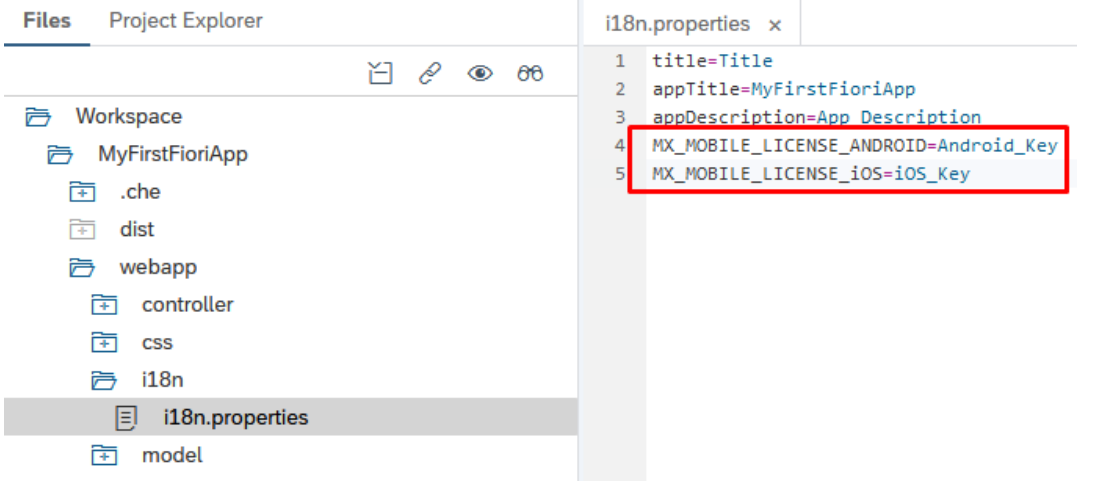

Then go back to the *Component.js* file and check this code:

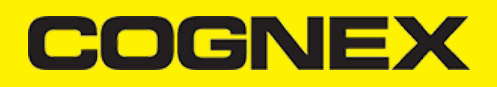

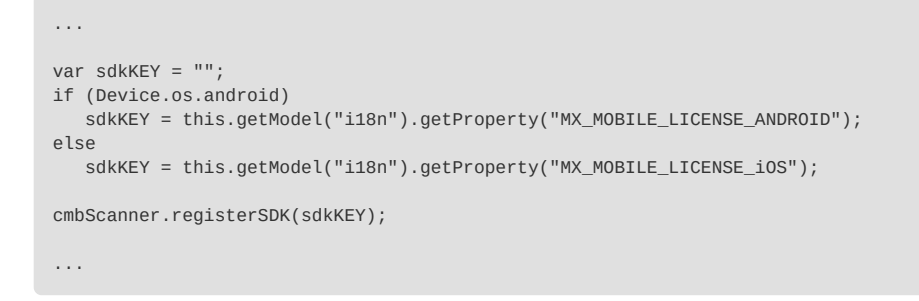

You can see that you read this key from i18n.properties and call **cmbScanner.registerSDK** method to register SDK with your license key.